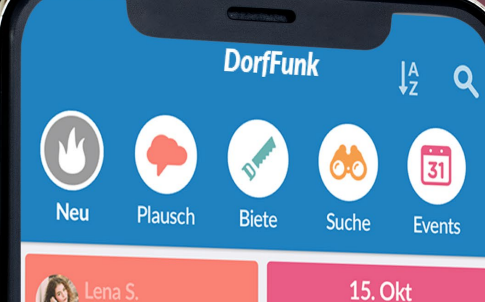

Ver von euch kann mir erraten, ob es eine Bäckerei bei uns im Dorf ibt, die samstags nach 12 Uhr noch offen hat??

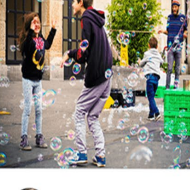

Lukas F. zestern · in der Nähe

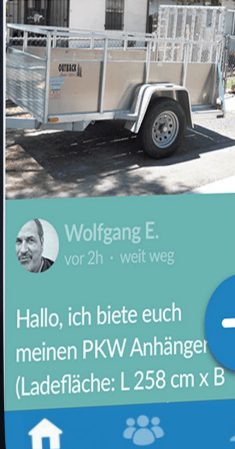

Kinderflohmarkt auf dem Marktplatz! Am Sonntag ist es so weit und der alljährliche Flohmarkt öffnet um 9:00 Uhr...

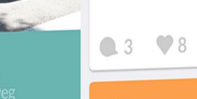

## **DorfFunk HowTo** Dein Handbuch für DorfFunk

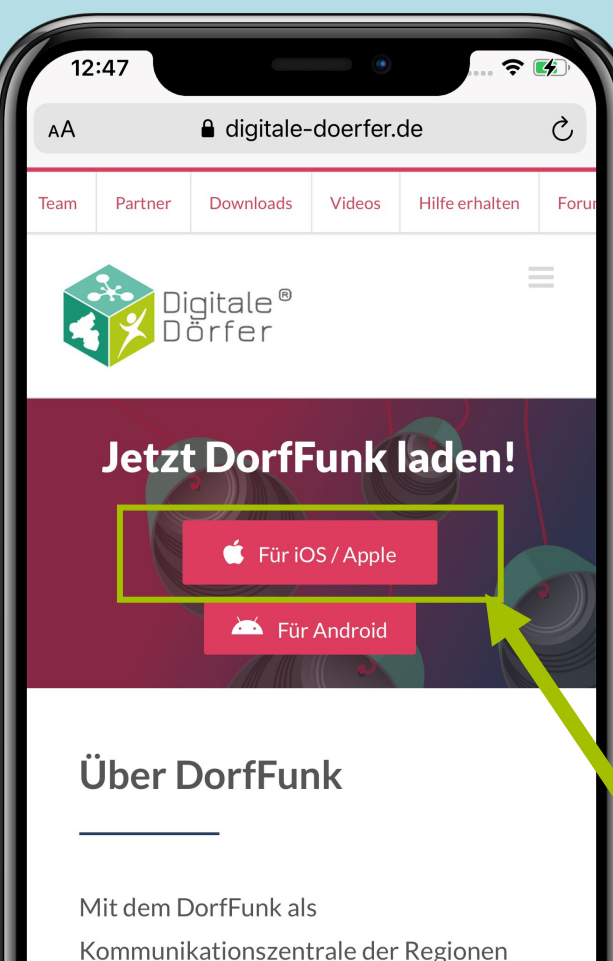

### können Bürger ihre Hilfe anbieten, Gesuche einstellen oder einfach nur zwanglos miteinander plauschen. Da auch die Neuigkeiten aus den lokalen

Nachrichtennortalen gefunkt werden

1. Mit dem Browser auf dem Smartphone die Webseite dorf.app aufrufen

**DorfFunk installieren**

2. Betriebssystem des Smartphones wählen (iOS oder Android)

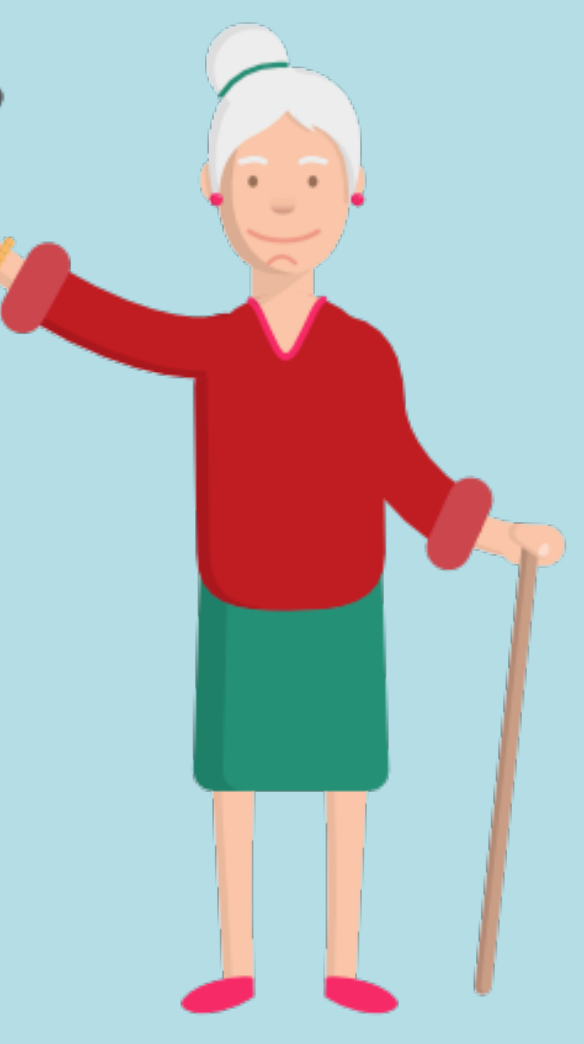

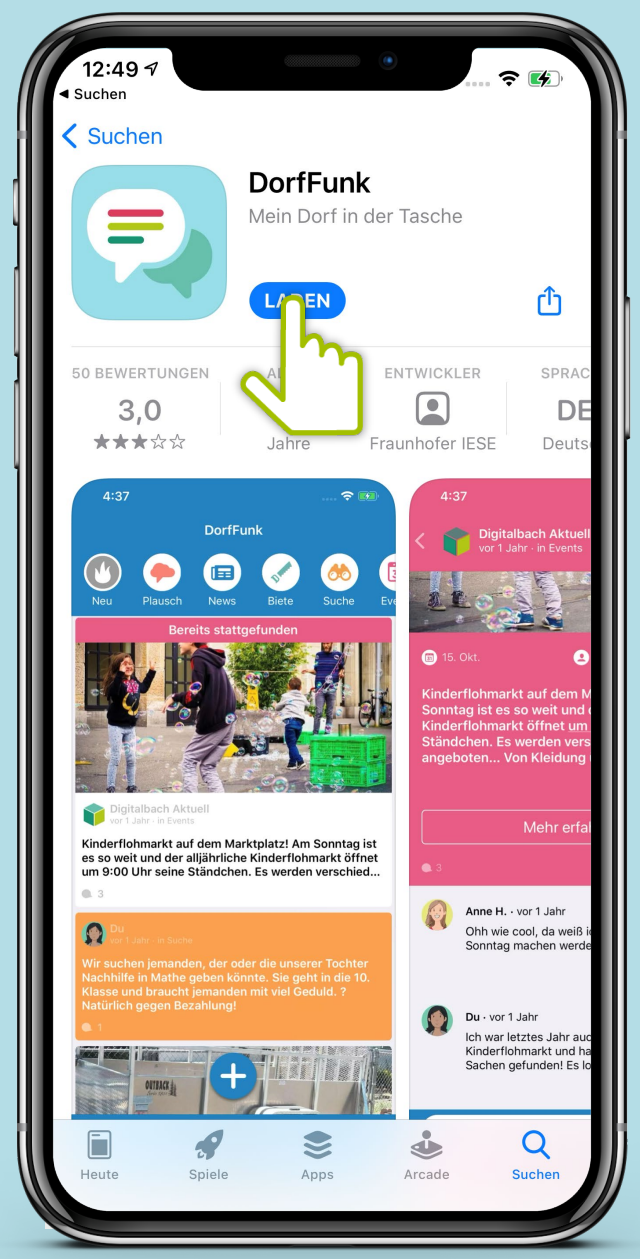

## **App downloaden**

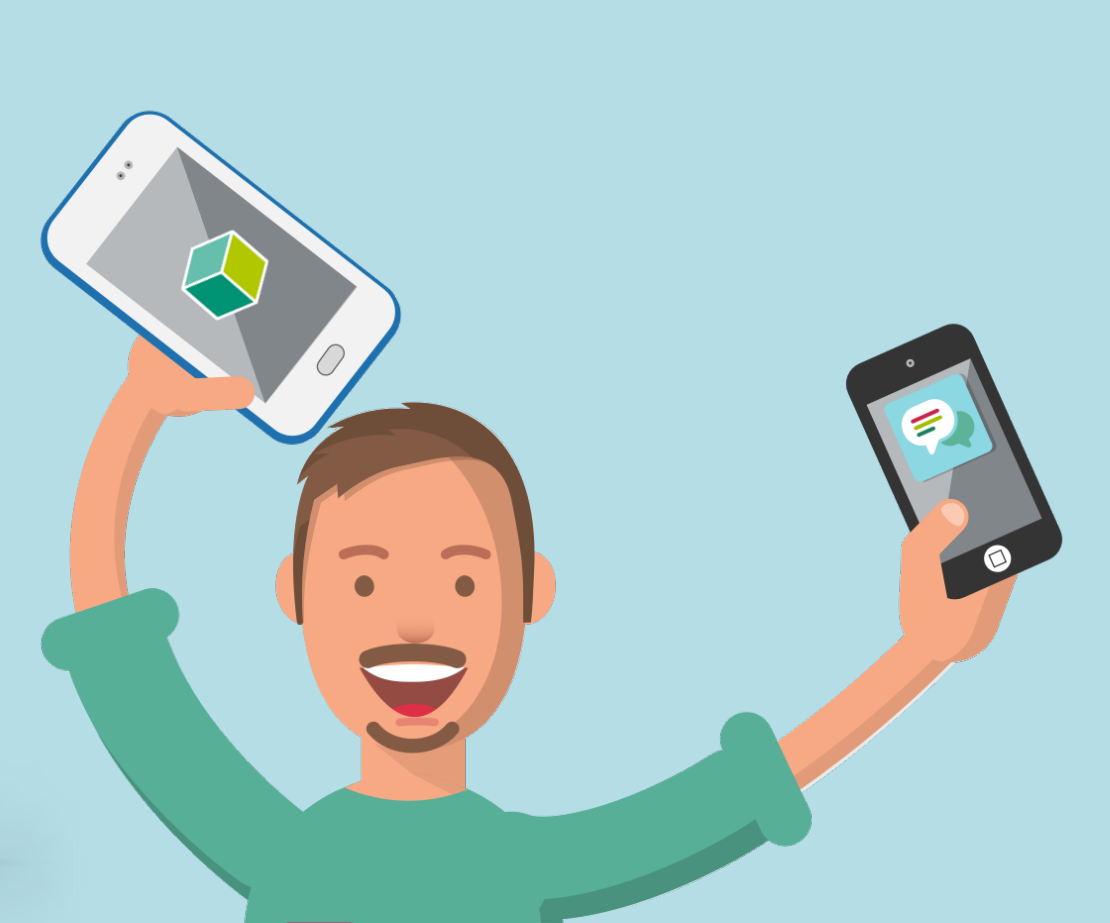

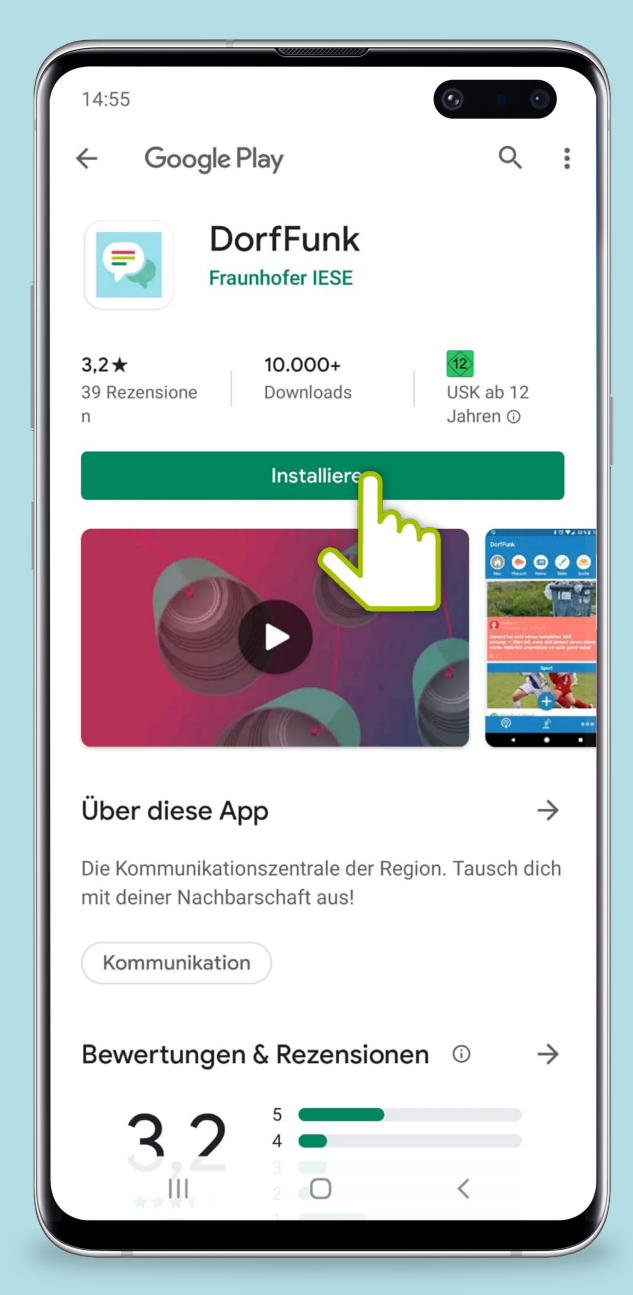

### **Anmelden und Registrieren**

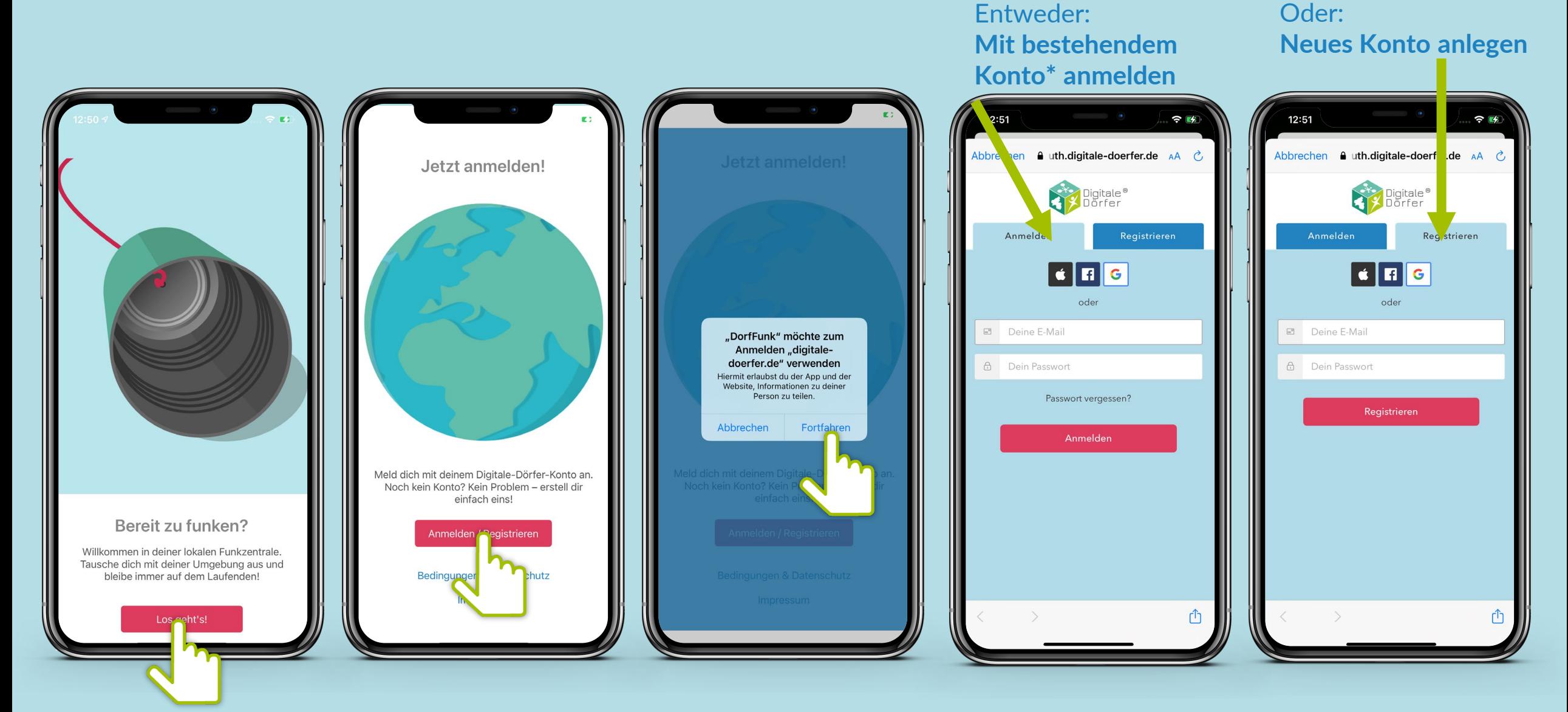

**\*Wenn du dich schon einmal bei einer Digitalen Dörfer Lösung angemeldet hast, kannst du dich mit dem bestehenden Konto anmelden, ansonsten erstelle dir ein neues.**

### **Heimatgemeinde wählen**

**Vor- und Nachname eingeben, Bild hochladen**

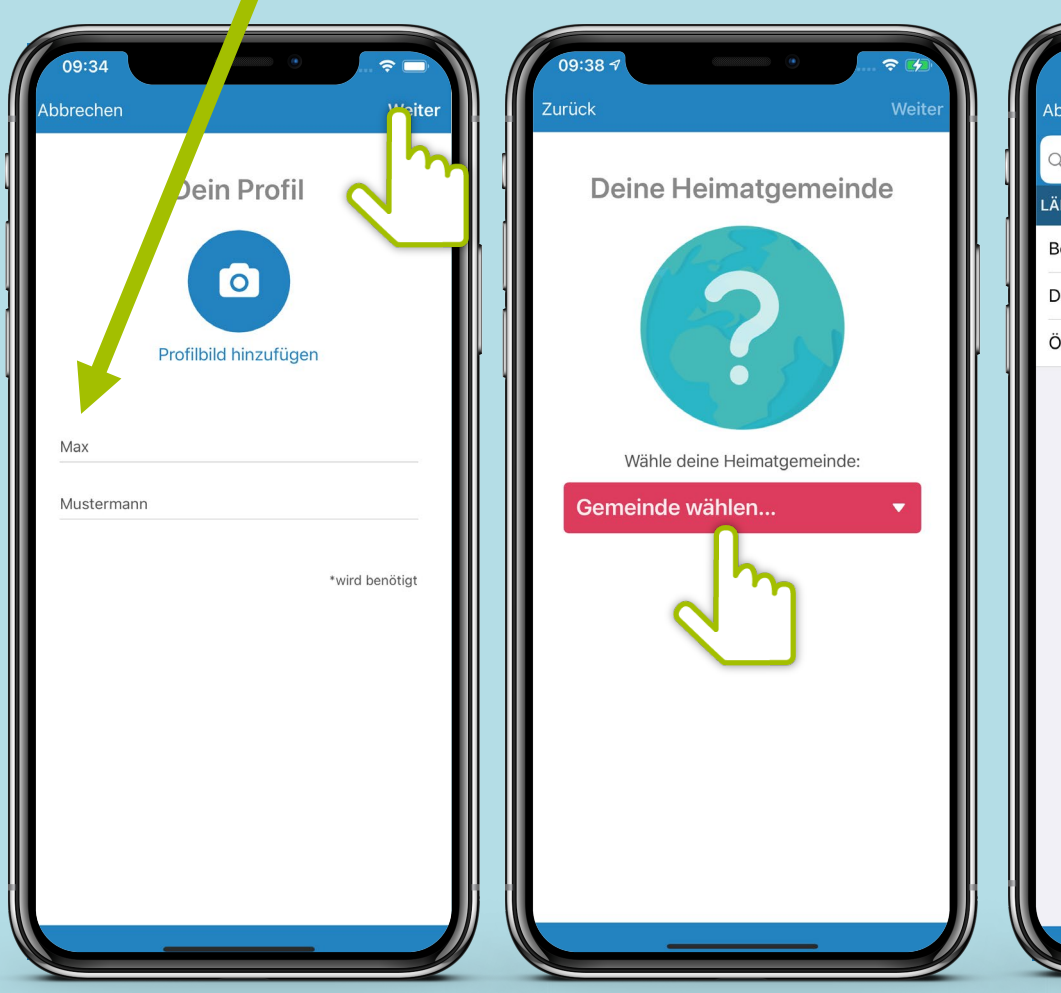

### **Heimatgemeinde auswählen**

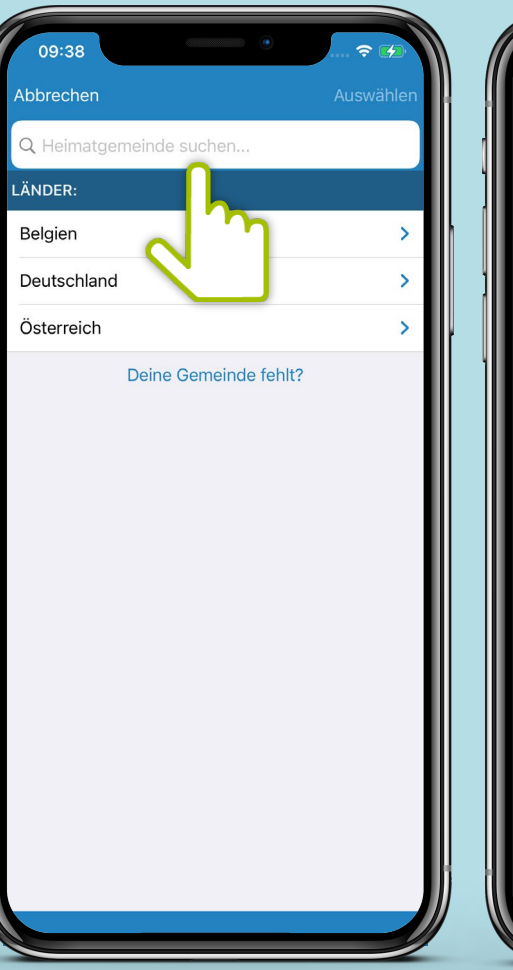

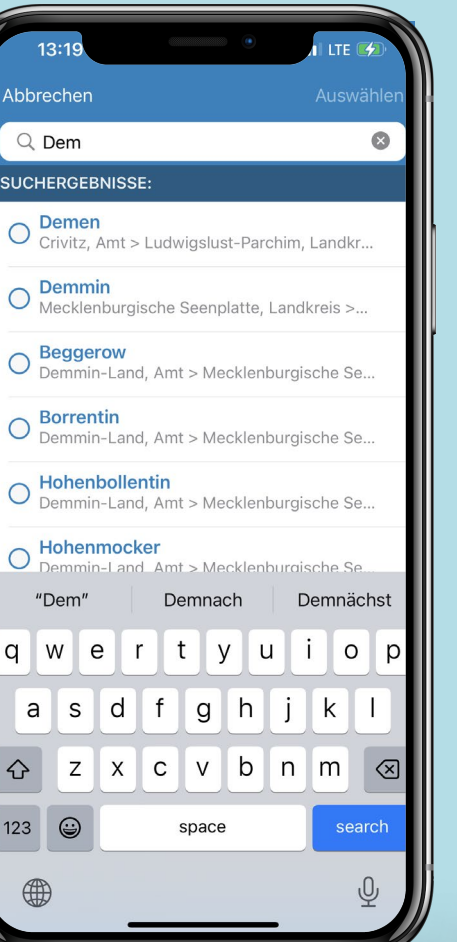

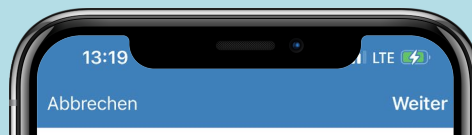

### Deine Heimatgemeinde

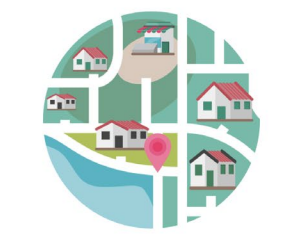

Wähle deine Heimatgemeinde:

Demo GeoArea

12:58  $\approx$   $\blacksquare$ Zurück Weiter Göllheim Lautersheim Kerzenheim  $Ebe$   $\overrightarrow{O}$   $e$   $\overrightarrow{P}$ Eisenber<br>(Pfalz) Erdekaut -Erlebnislandschaft **Tiefenthal** Het Cidelheim Google Empfangsstärke Verändere deinen Empfang und bestimme, aus welchen Gemeinden du Beiträge erhältst. ඹ

**Empfangsstärke wählen** Bestimme, aus welchen Gemeinden du Beiträge empfangen möchtest. Über den Slider kannst du den Radius festsetzen.

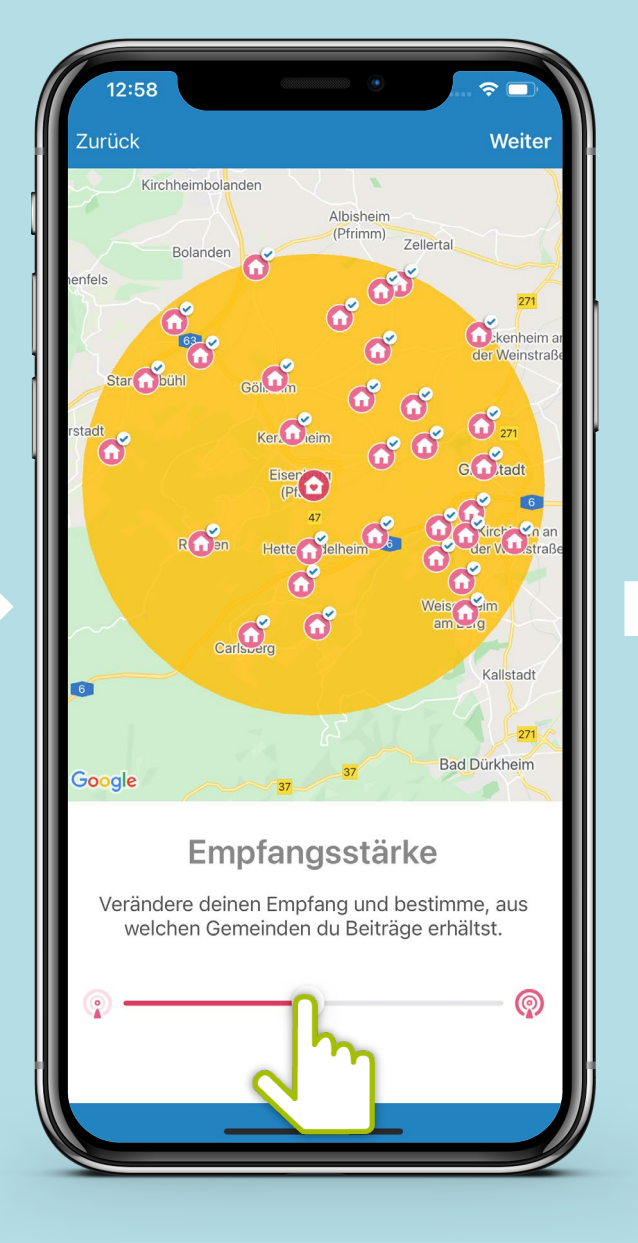

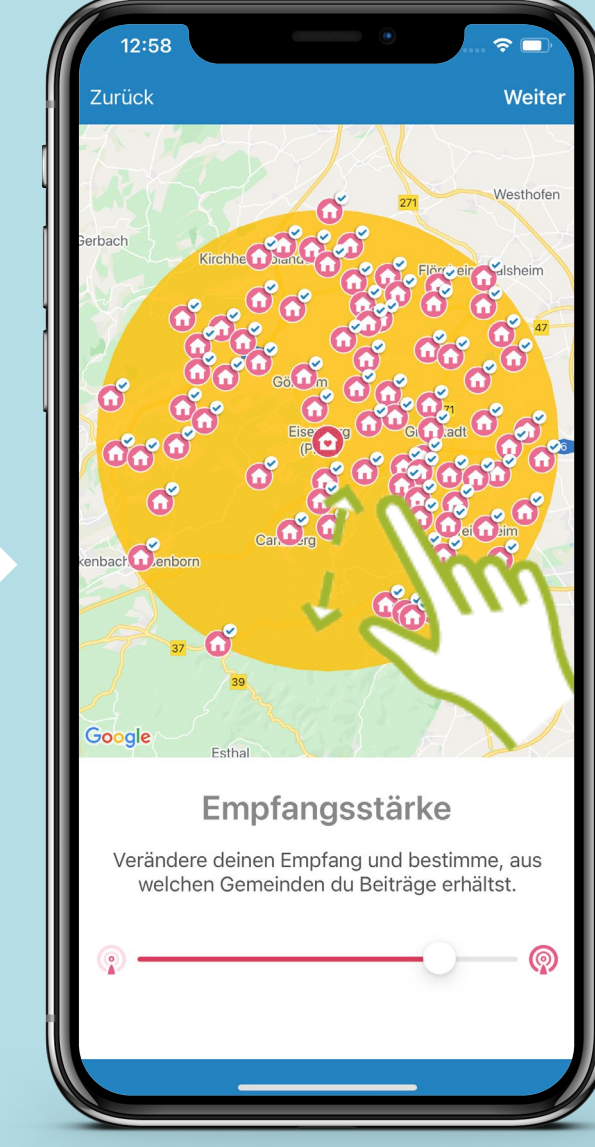

**Mit Klick auf ein Haus-Symbol können einzelne Dörfer deaktiviert werden. Diese werden dann grau dargestellt.**

## **Funkkanal-Übersicht**

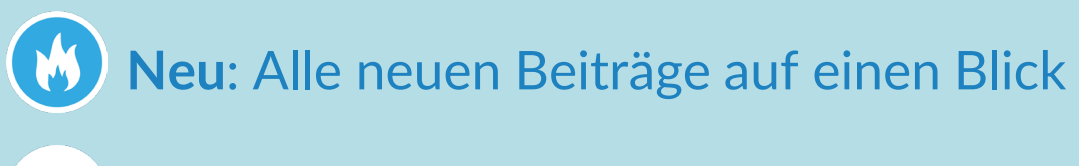

- **Plausch**: Trete in Kontakt
- **News**: Neues aus der Gemeinde (国)
	- **Biete**: Biete Altes an

**PARTIES** 

- **Suche**: Suche nach etwas Neuem 60
- **Events**: Informiere dich über Veranstaltungen und erstelle eigene  $\overline{31}$
- 23 **Gruppen**: Tausche dich in Gruppen aus

**Funkkanal: Neu** 

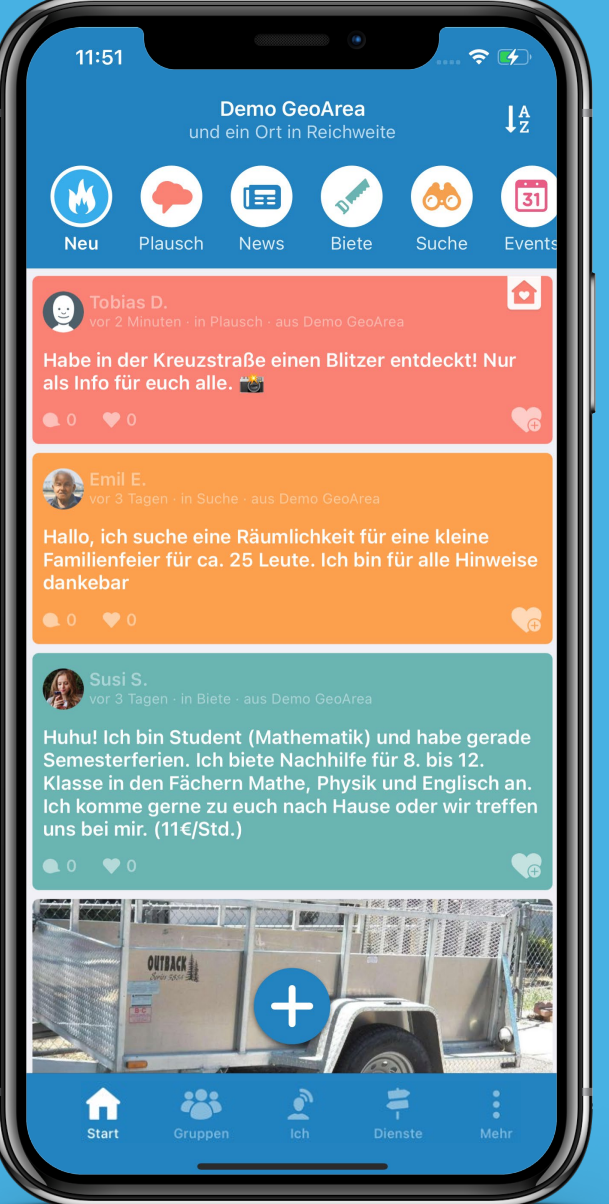

Die neuen Beiträge aller Funkkanäle auf einen Blick: Hier können sich Bürger\*innen schnell einen Überblick verschaffen!

Einen neuen Beitrag kannst du über das + hinzufügen. Entscheide **Funkkanal: Neu** Einen neuen Beitrag kannst du über das + hinzufügen. Entscheide<br>dann, in welchem Kanal dein neuer Beitrag gepostet werden soll.

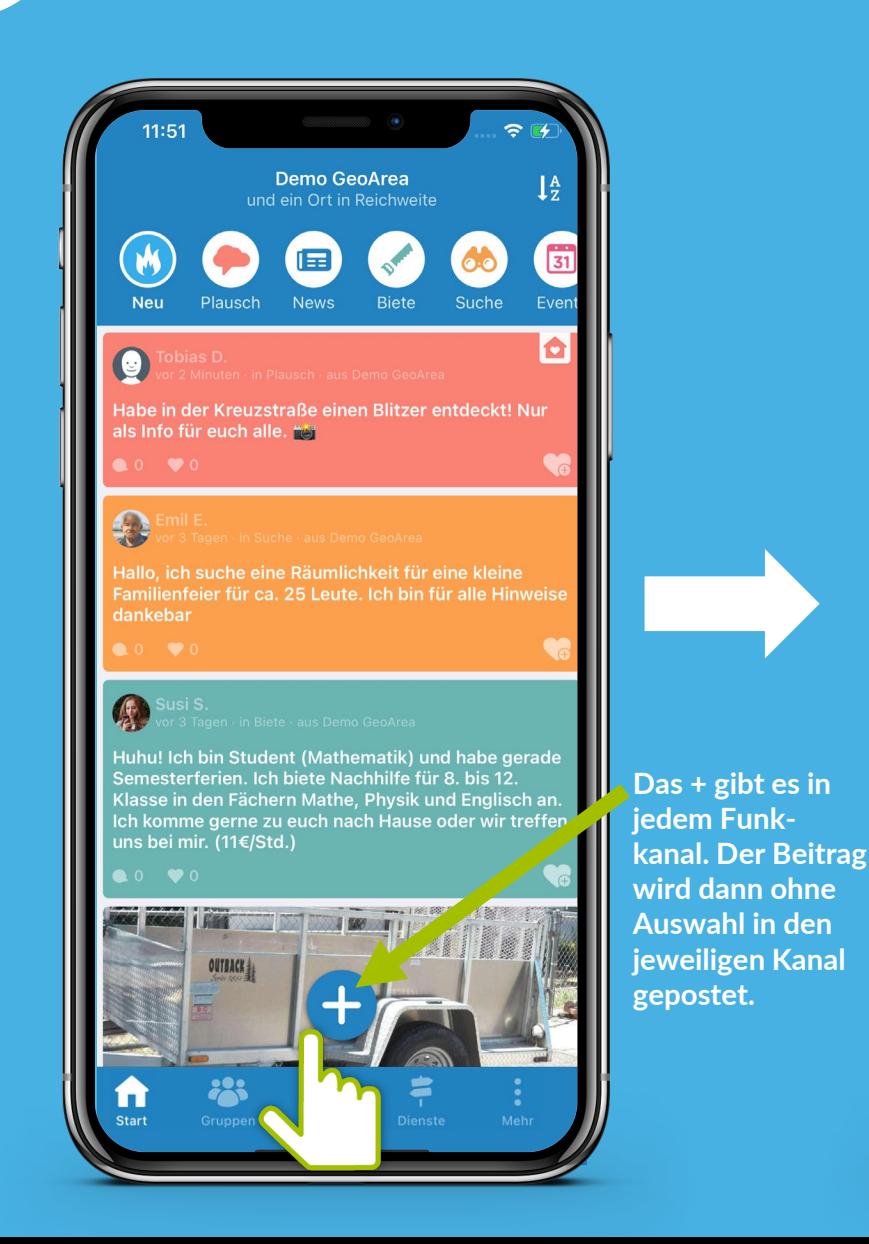

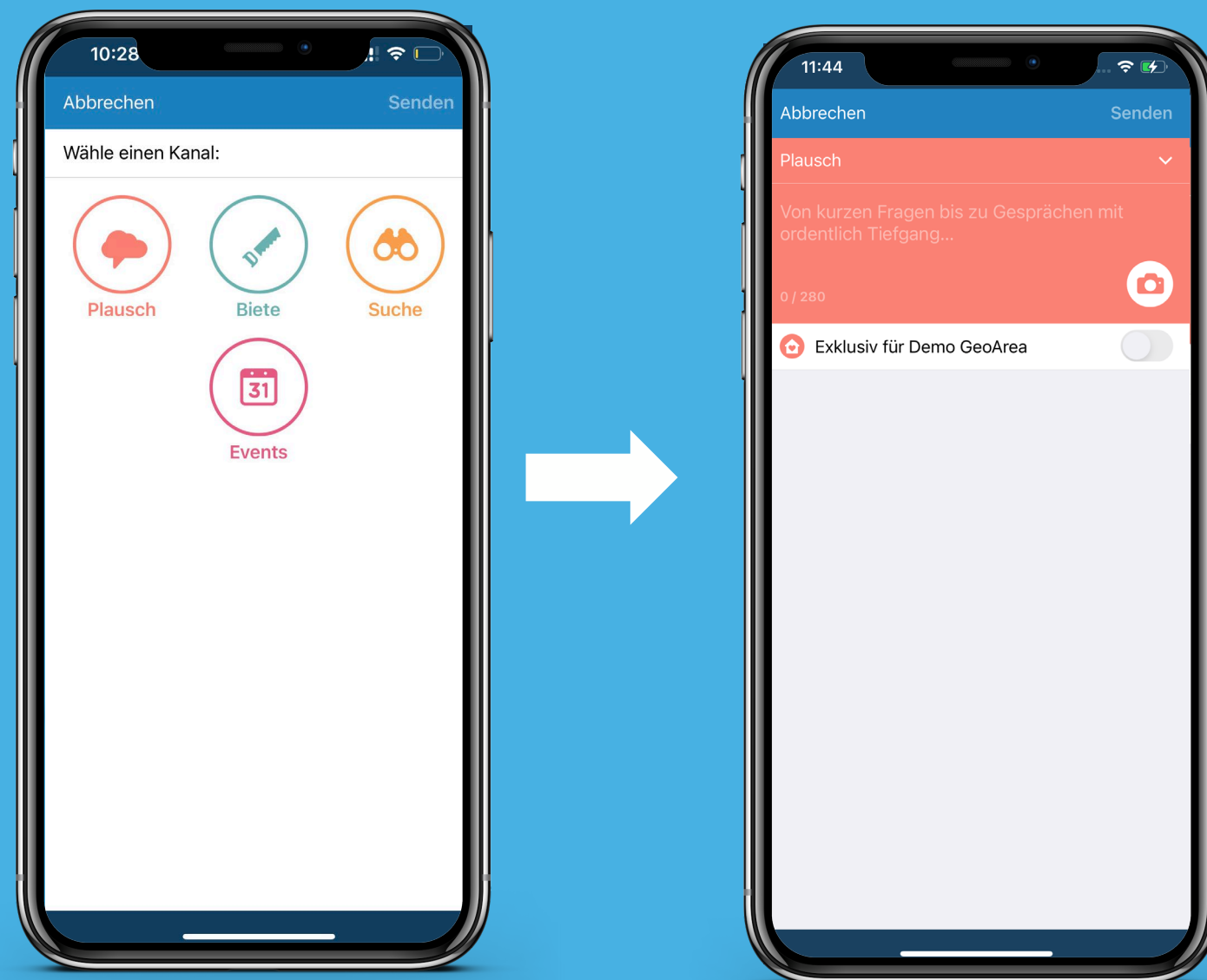

## **Exklusiv für deine Gemeinde**

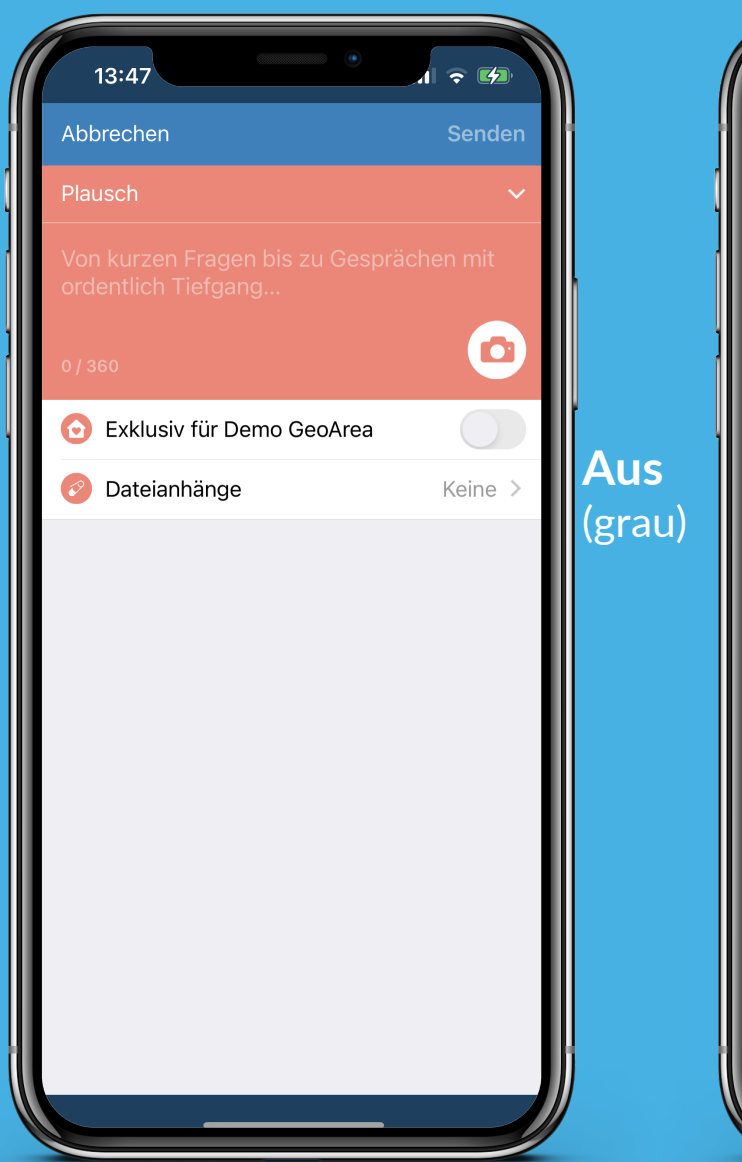

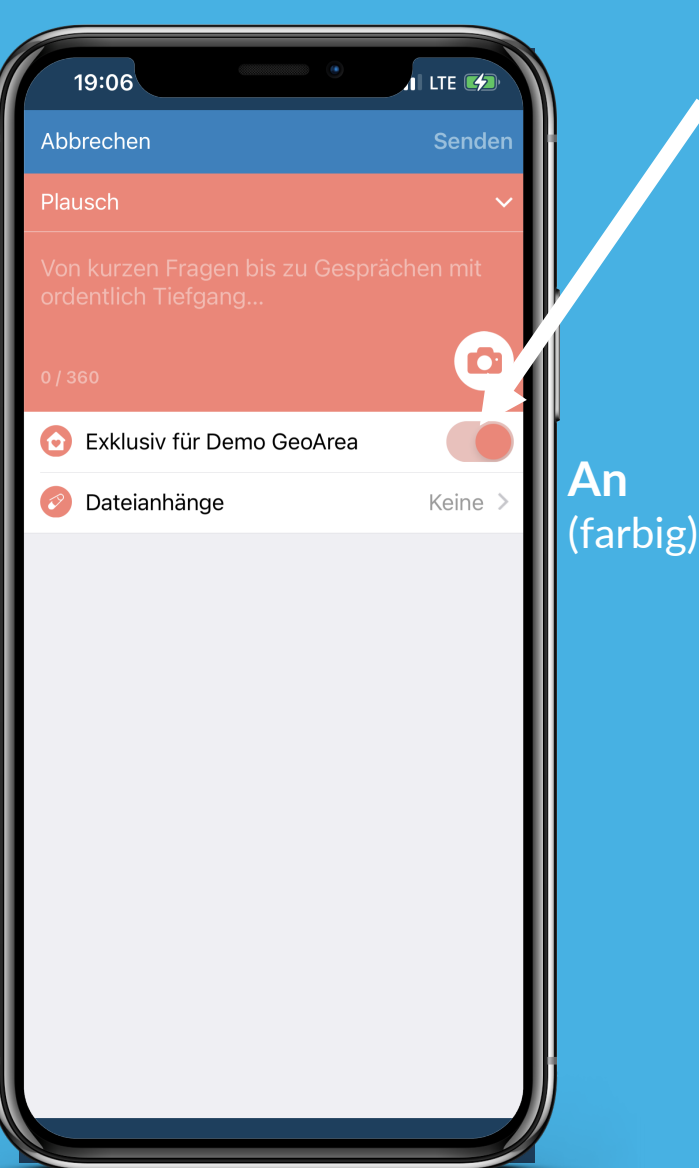

Über den Schalter "Exklusiv" können Beiträge erstellt werden, die nur für Nutzer\*innen aus deiner Heimatgemeinde sichtbar sind.

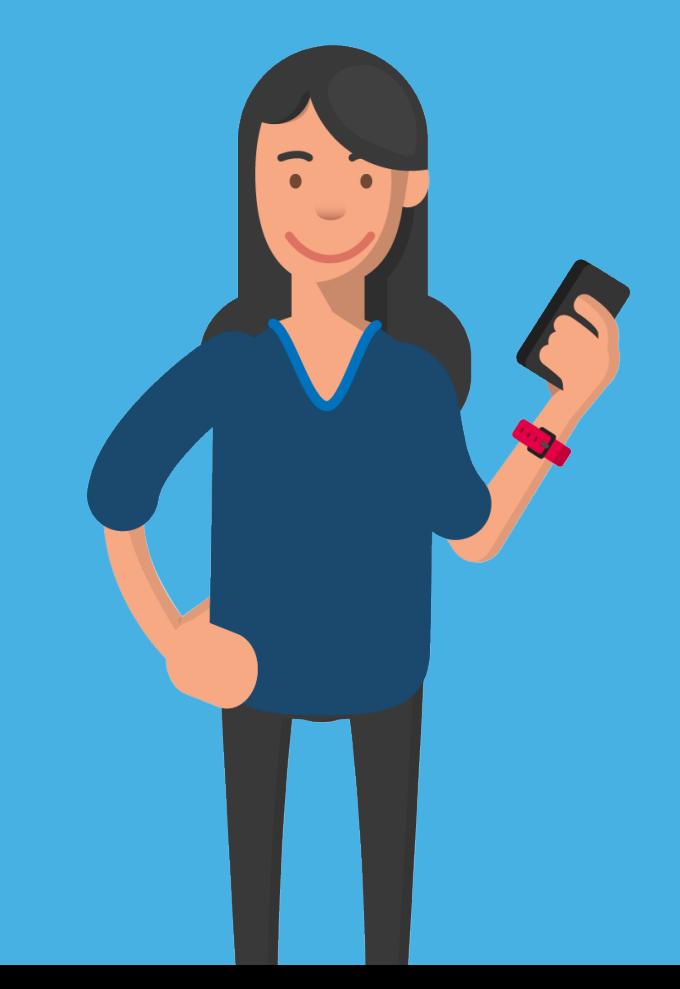

### **Suche nach Beiträgen**

M

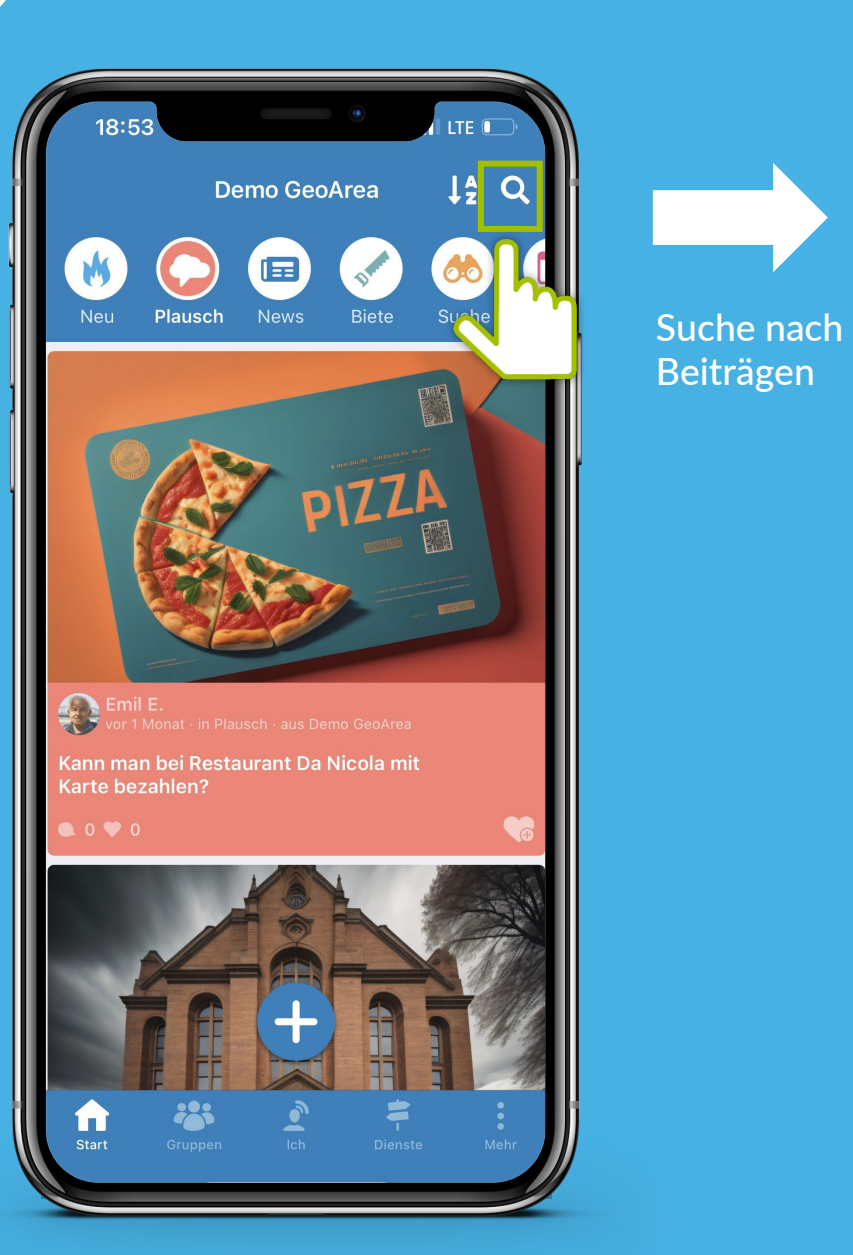

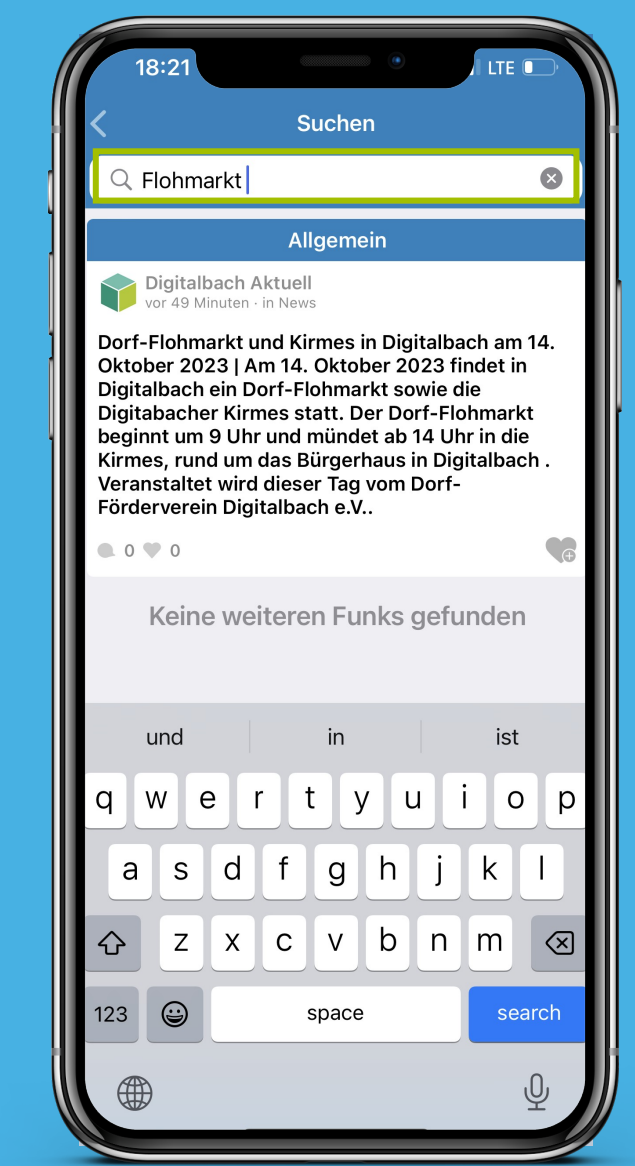

## **Sortierung der Beiträge**

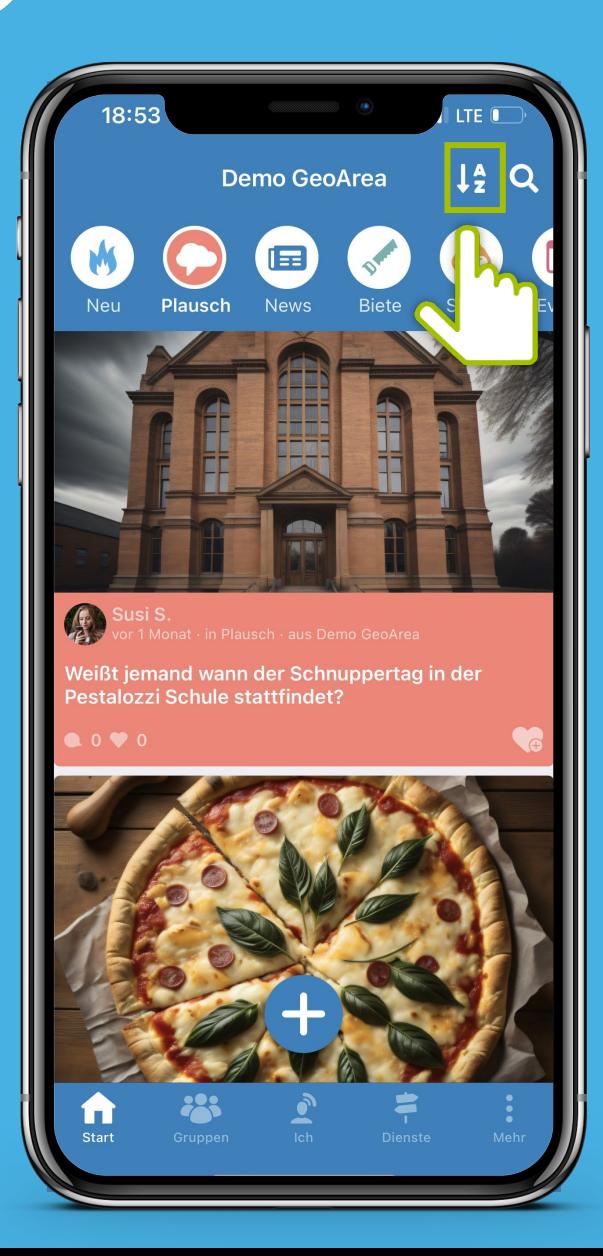

M

Sortiere die

Beiträge

.................<br>qesperrt ist?

**Neu** 

3

**Plausch** 

21:05

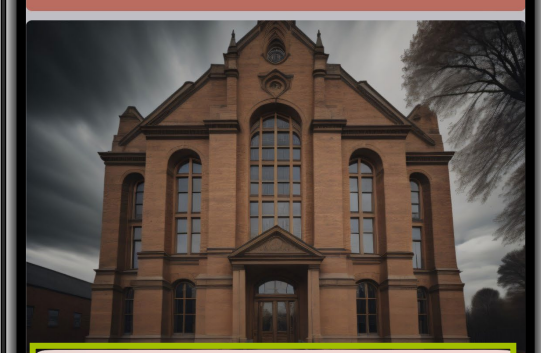

**Demo GeoArea** 

E

Weißt jemand wie lange die Hauptstraße noch

**LTE** 

60

 $l_2^A$  Q

Ō

Sortieren nach:

**Letztes Signal** 

Funkdatum √

**Abbrechen** 

"Letztes Signal": letzte Interaktionen durch Kommentare

"Funkdatum": chronologische Anzeige nach dem Datum der Beiträge

### **Funkkanal: Plausch** Von kurzen Nachfragen bis zu Gesprächen mit Tiefgang: Im Plauschkanal kommen Bürger\*innen schnell in Kontakt!

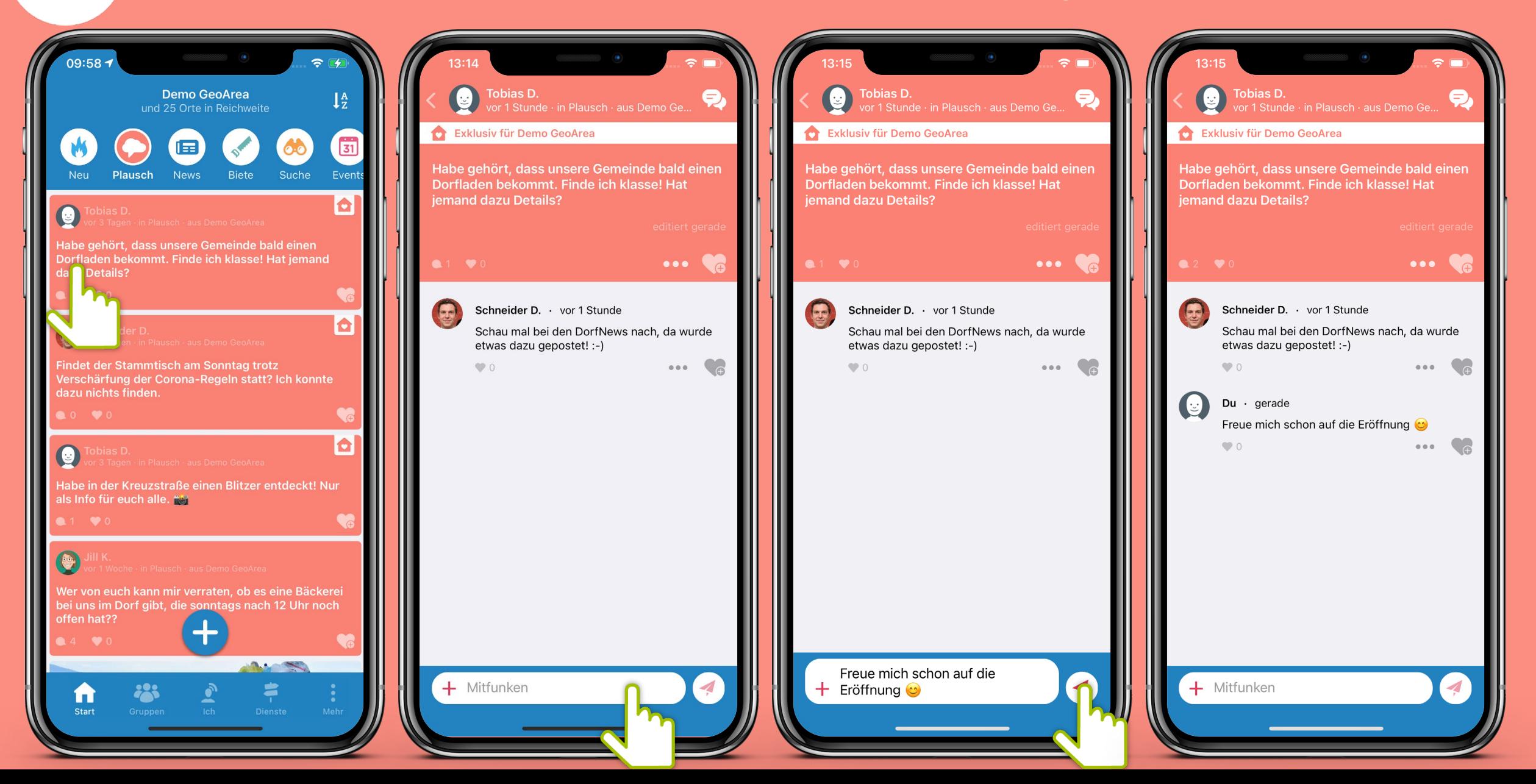

**Drei-Punkte-Menü** Hinter dem Symbol mit den "drei Punkten" verbirgt sich immer ein Menü, welches sich nach dem Antippen öffnet.

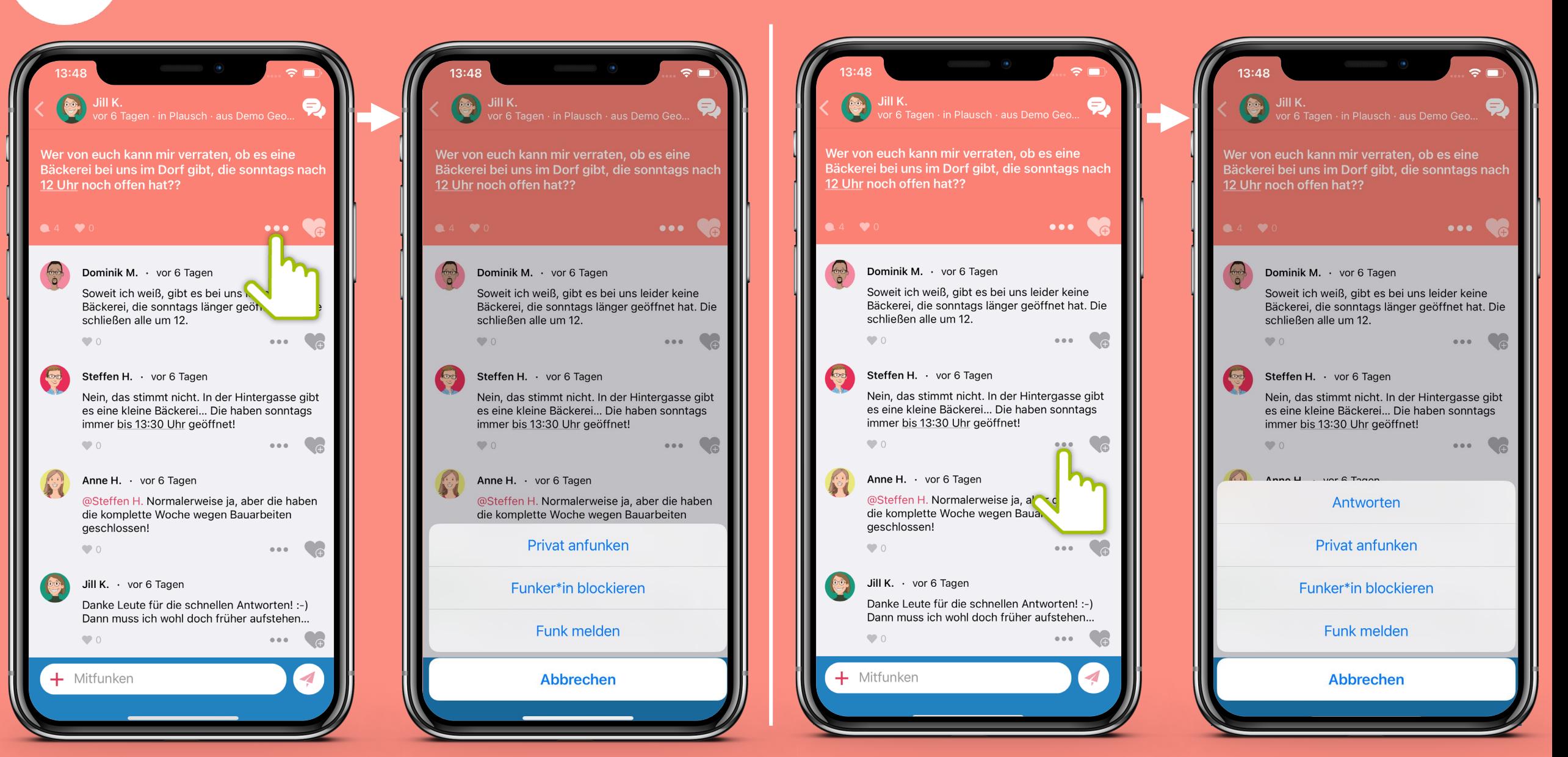

# 电

**Funkkanal: News** Was gibt's neues im Dorf? Dank der Einbindung externer Informationsquellen wie z.B. der LandNews, DorfPages und Nachrichten von Gemeindewebseiten bleiben die Bürger\*innen von nun an immer auf dem Laufenden!

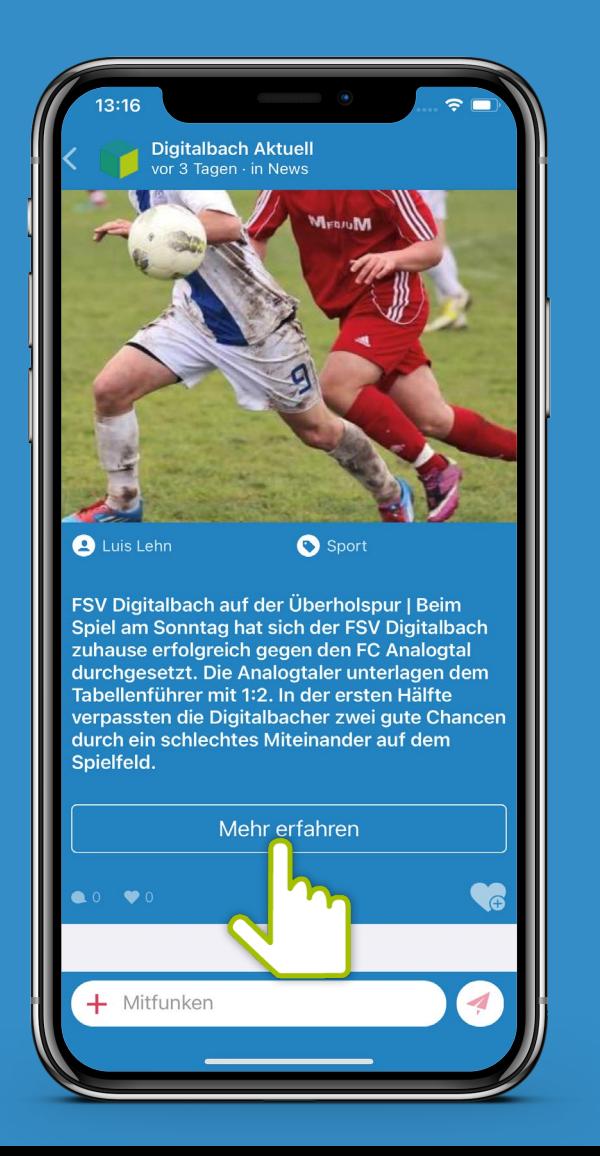

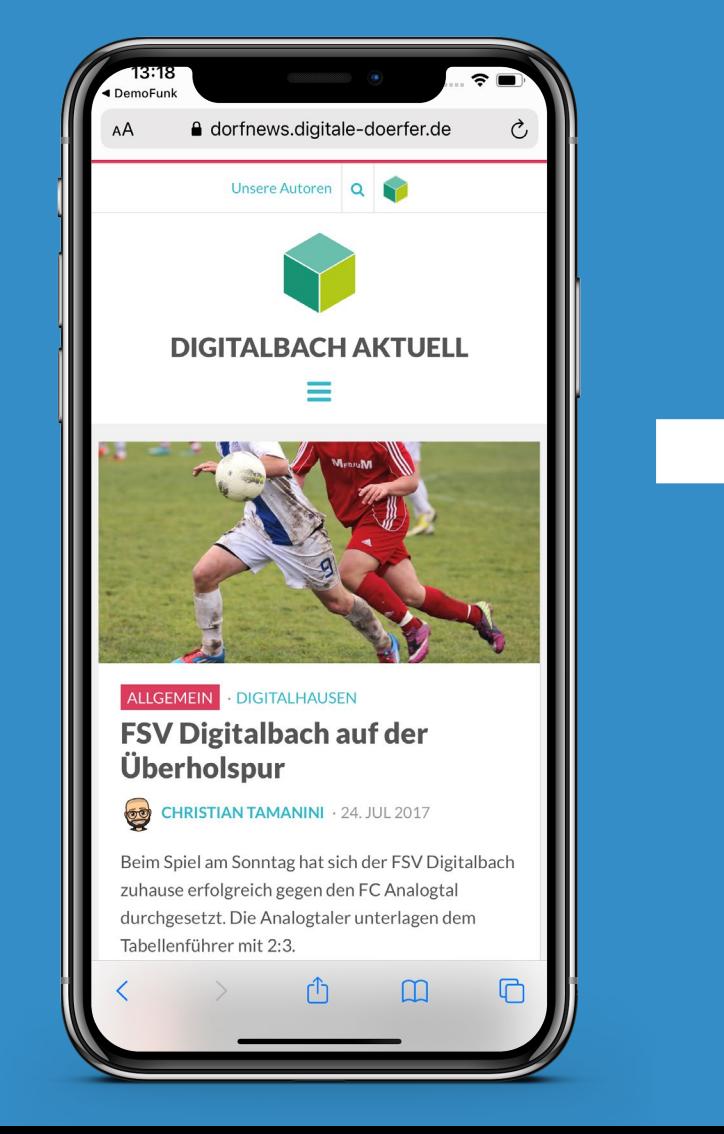

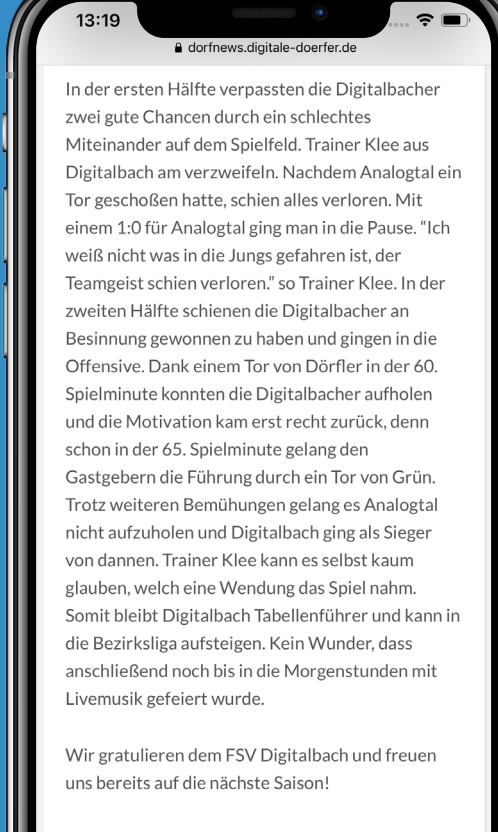

 $f \circ \mathcal{O}$ 

SY Digitalbach, Fußball

**Funkkanal: Biete** Ob Mitfahrdienst, Werkzeug oder handwerkliches Geschick – hier kann man der Nachbarschaft etwas bieten und die Gemeinschaft stärken!

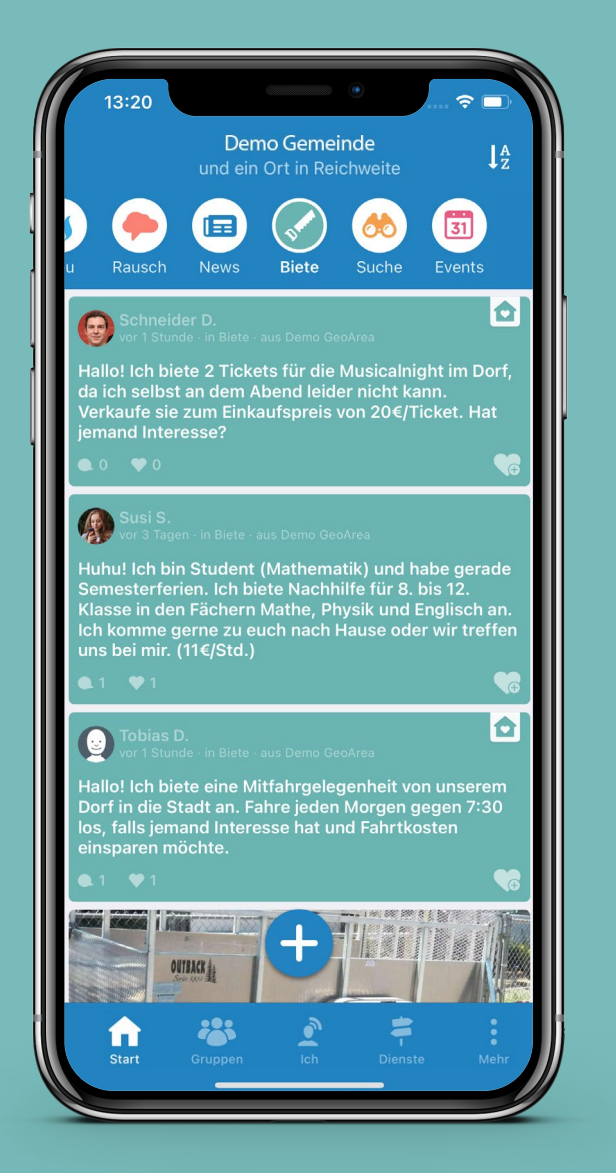

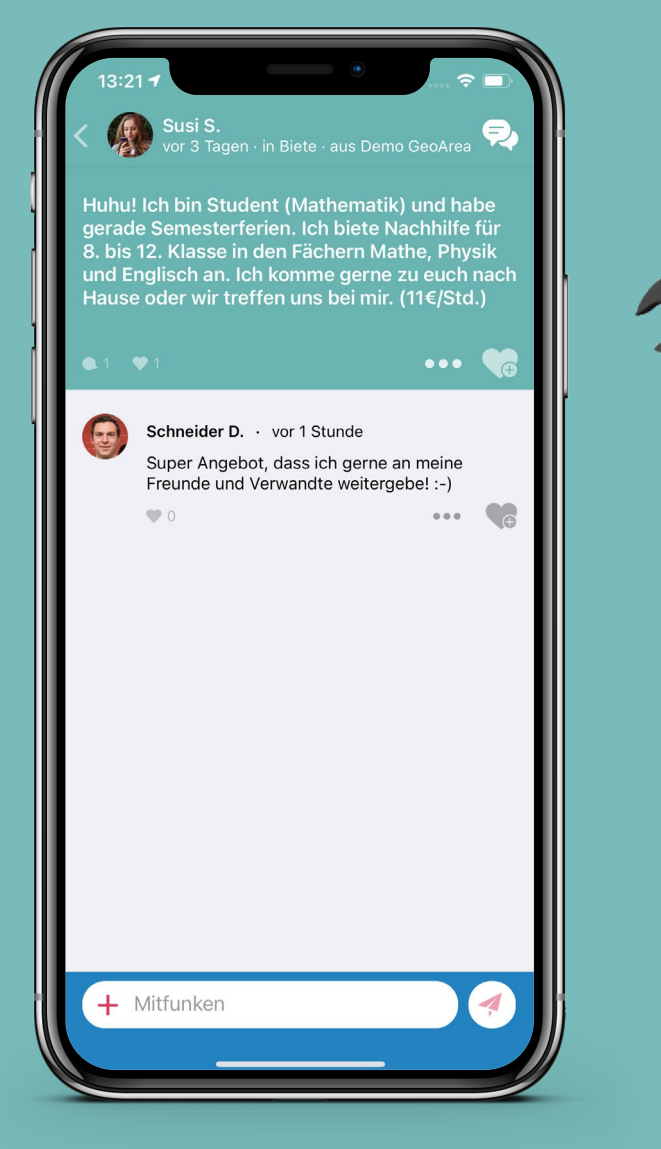

Gerade beim Bieten möchte man gerne direkt mit dem Bieter<br>In Kontakt treten, um Details zu besprechen. Dies geht über private Chats.

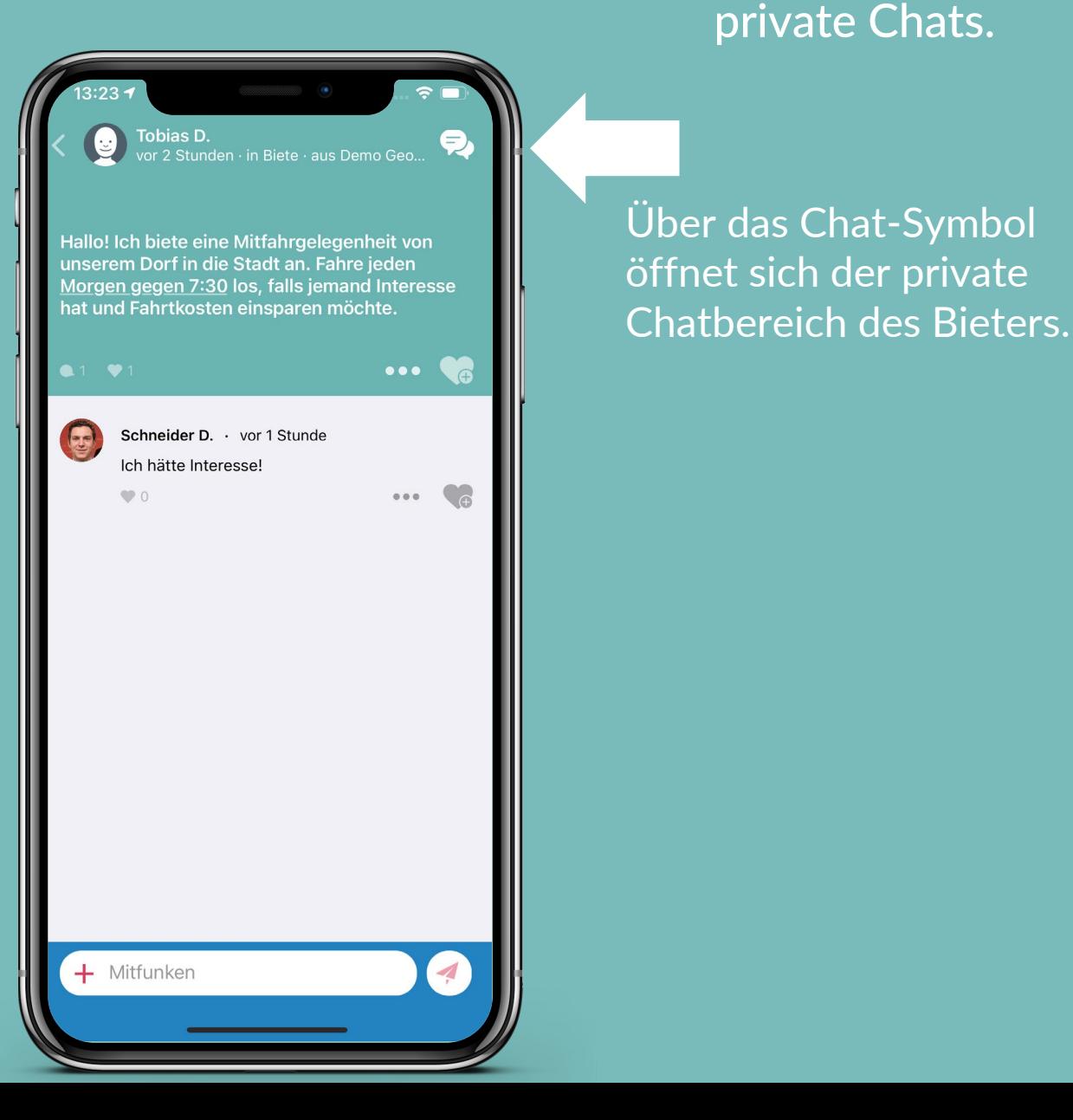

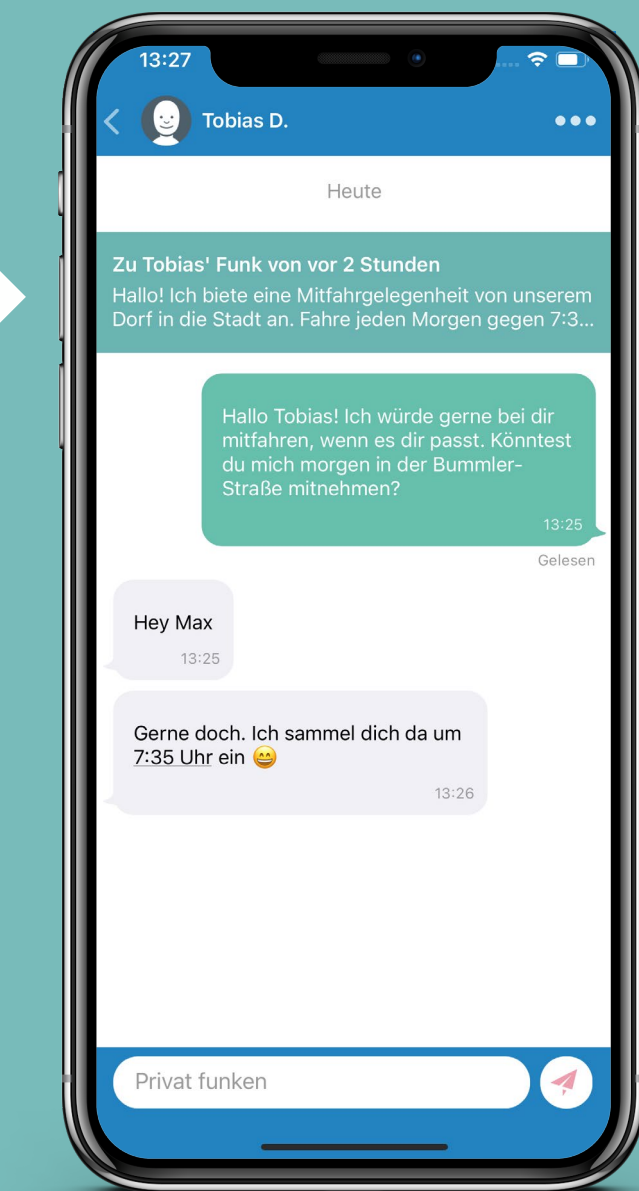

**Funkkanal: Suche** Wer suchet, der findet! Ob Werkzeug, Mitfahrgelegenheit oder Nachbarschaftshilfe: Hier ist man an der richtigen Stelle!

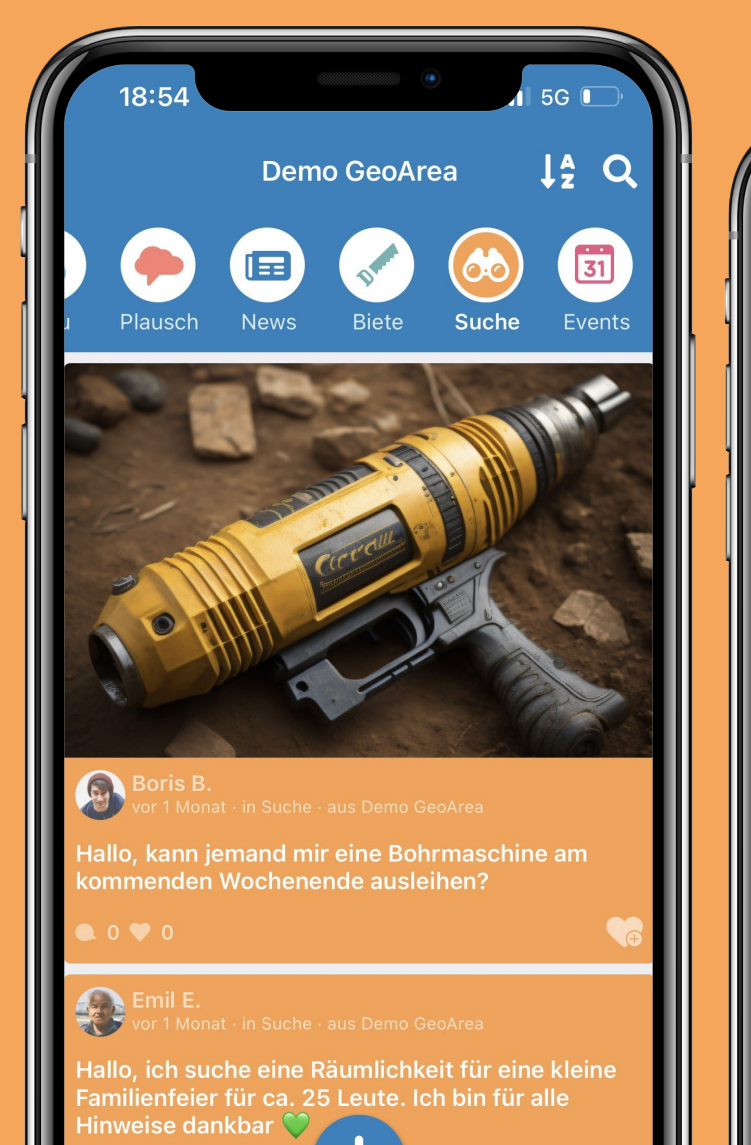

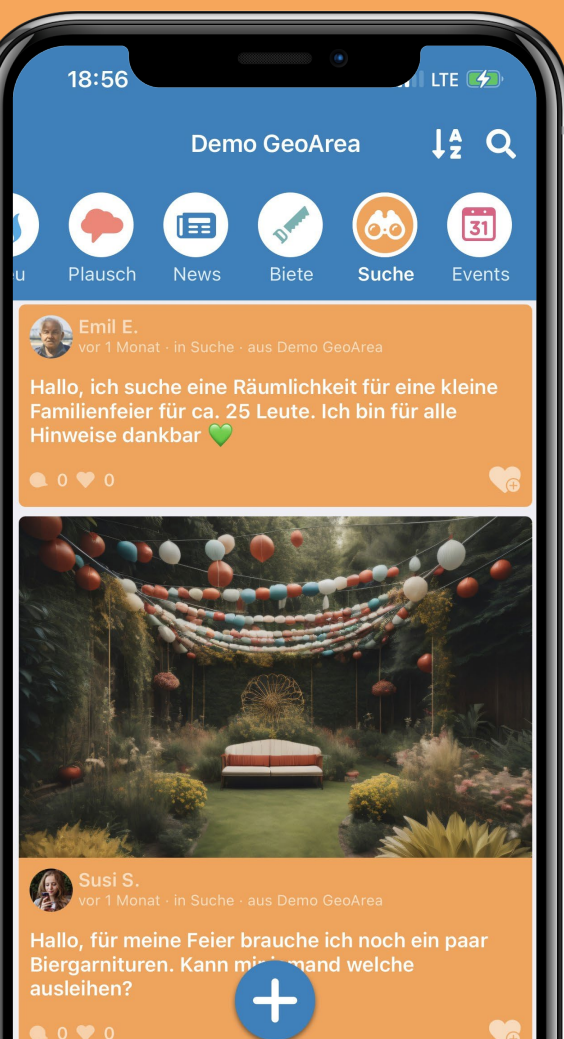

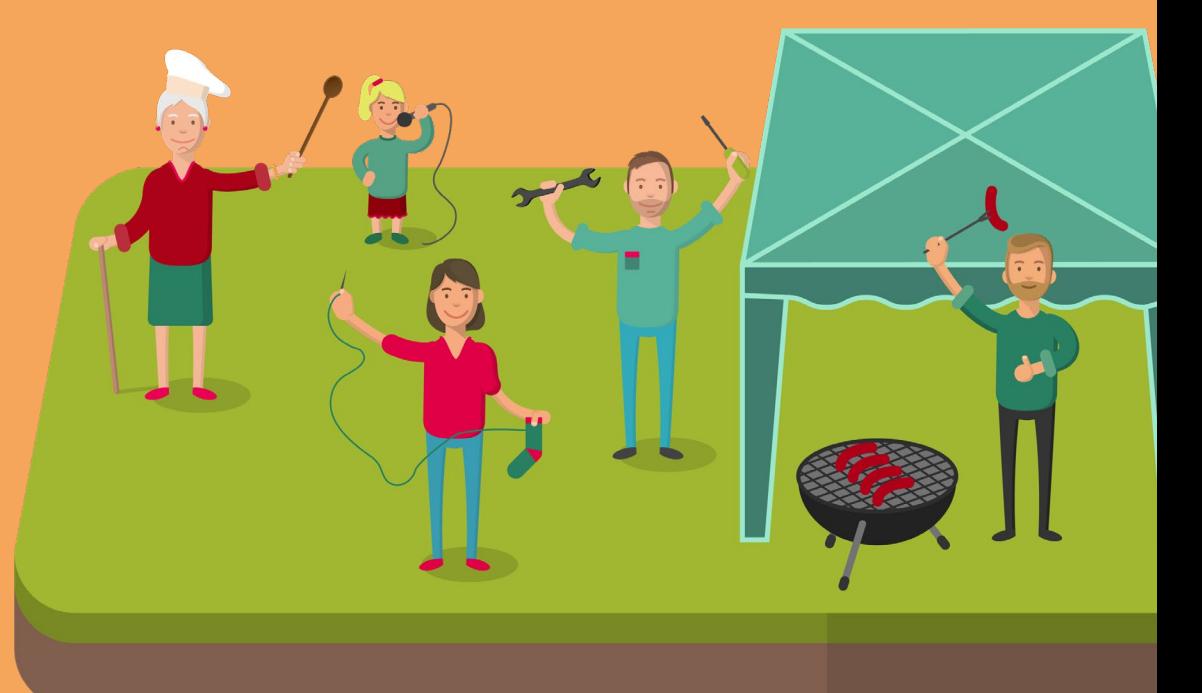

**Funkkanal: Events** Ob Party des Jahres, der nächste Flohmarkt oder ein Spieleabend – hier kann die Nachbarschaft mit einem Funk informiert werden!

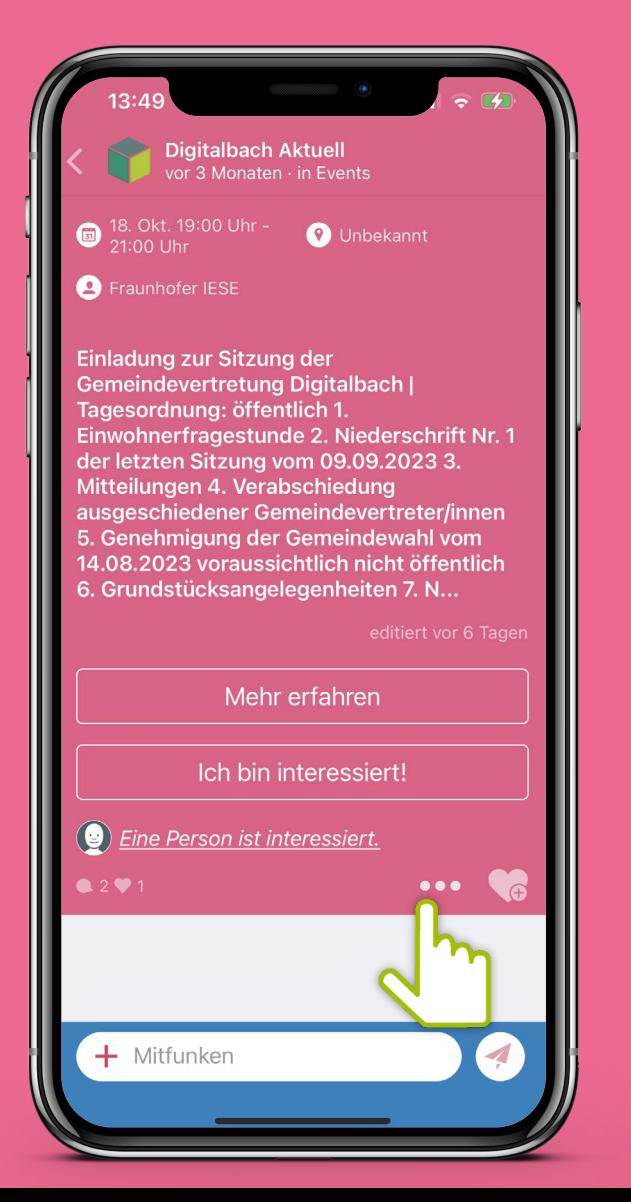

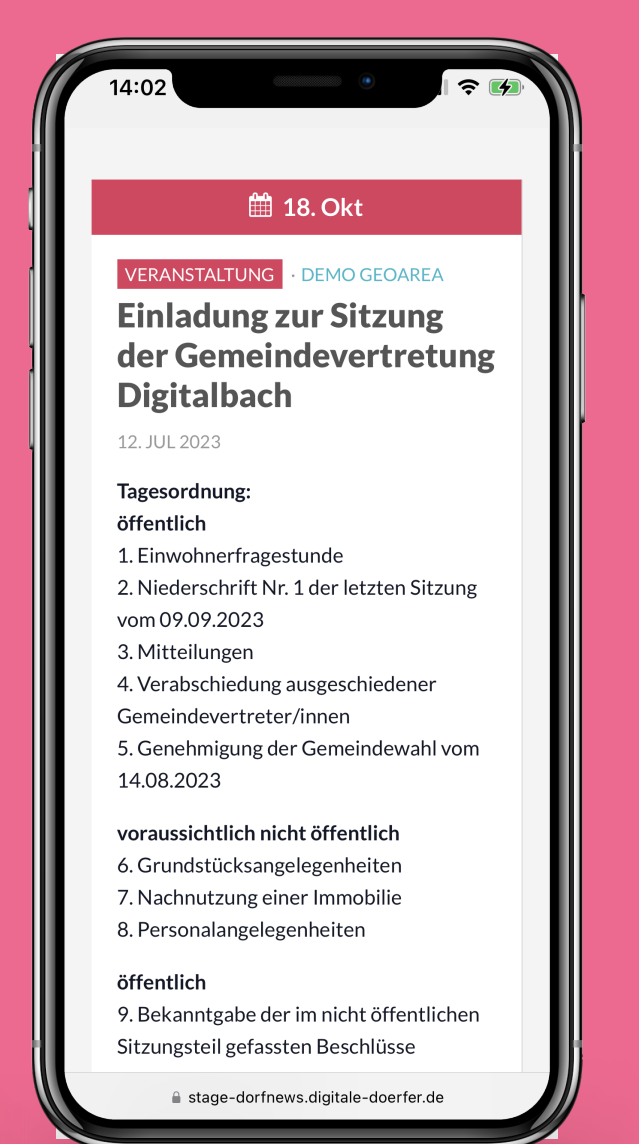

Durch Einbindung von Websites wie z.B. der LandNews und DorfNews haben die Bürger\*innen einen Überblick über bevorstehende Veranstaltungen.

**Sortiere die Events** Vereinfache deine Suche nach Events und lass sie dir in deiner gewählten Sortierung anzeigen.

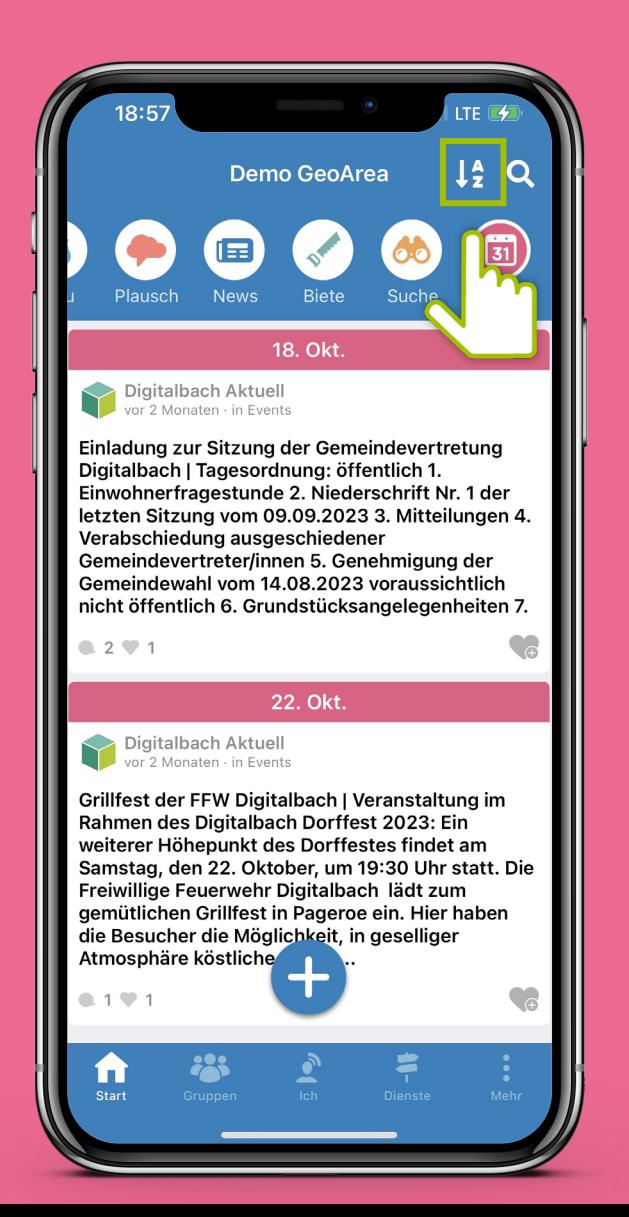

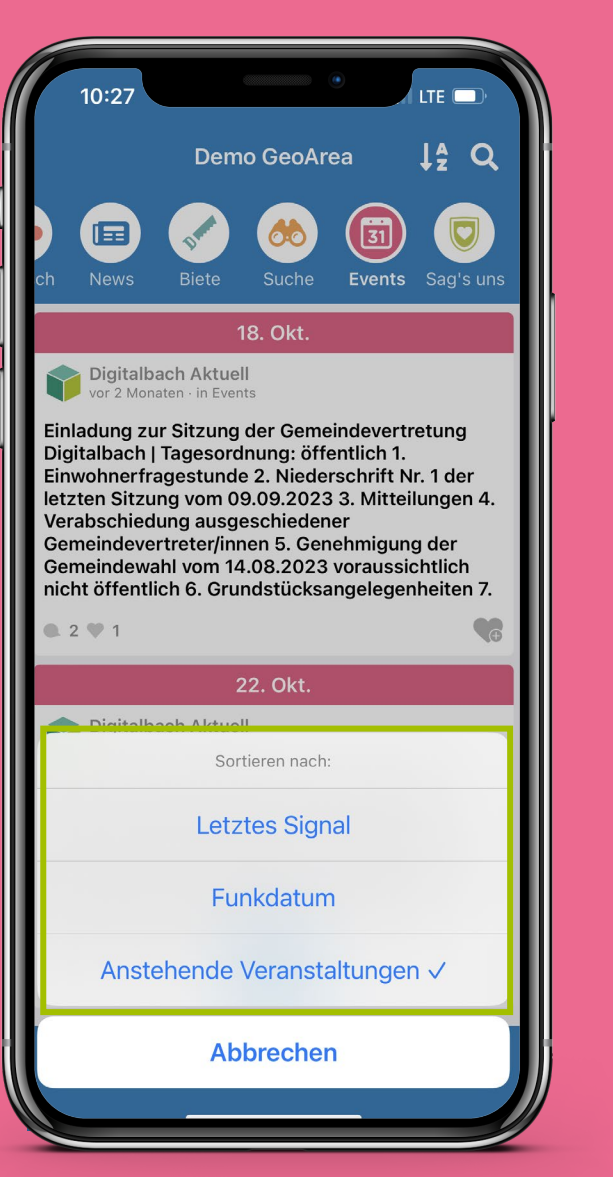

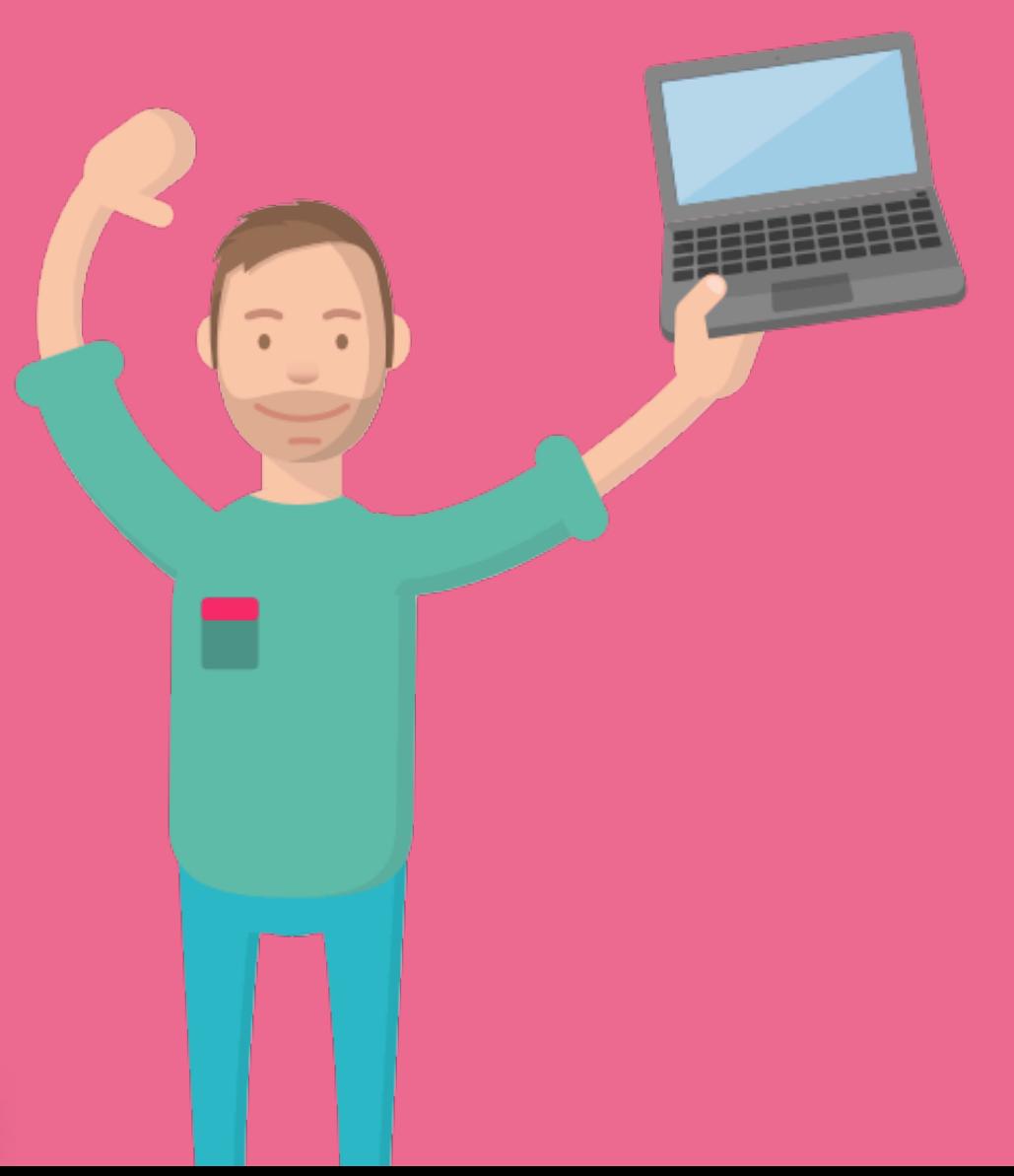

### Event erstellen Erstelle deine eigenen Events mit nur wenigen Klicks! Füge ein Anzeigebild und den Veranstaltungsort hinzu.

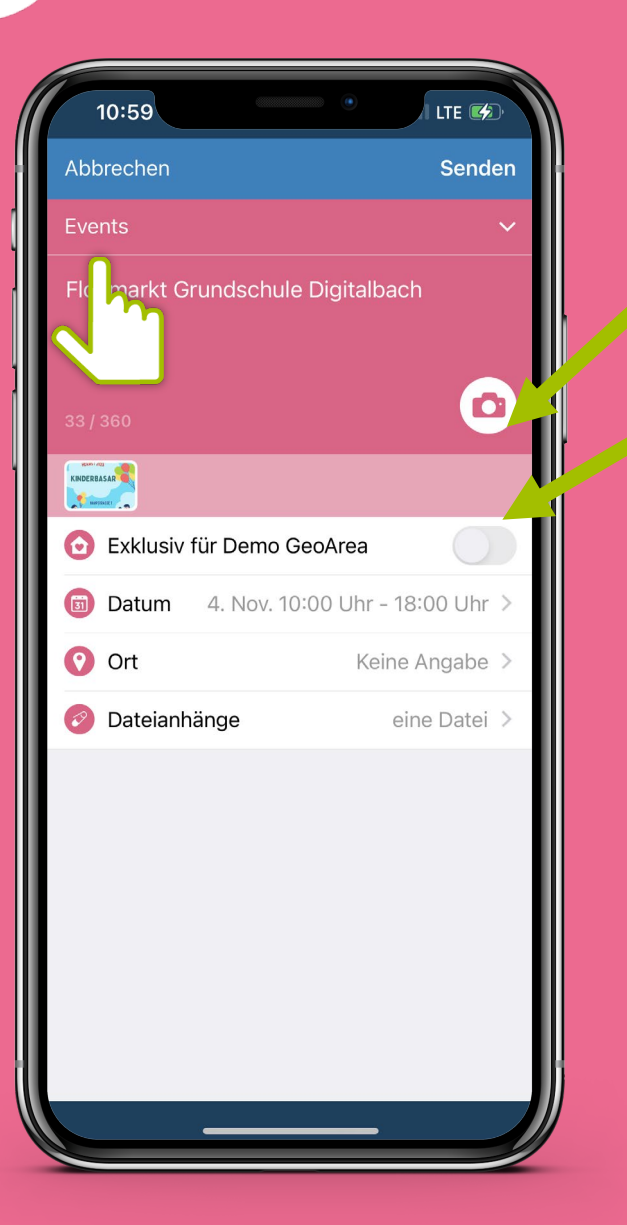

Anzeigebild der Veranstaltung einstellen

Exklusiv für deine Heimatgemeinde erstellen oder für alle im Radius freigeben

### **Ort festlegen**

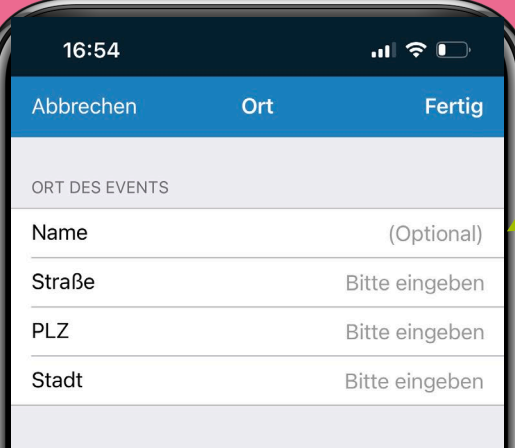

Optional kannst du auch den Namen **hinzufügen** 

Event erstellen Erstelle deine eigenen Events mit nur wenigen Klicks! So wählst du Datum und Uhrzeit aus.

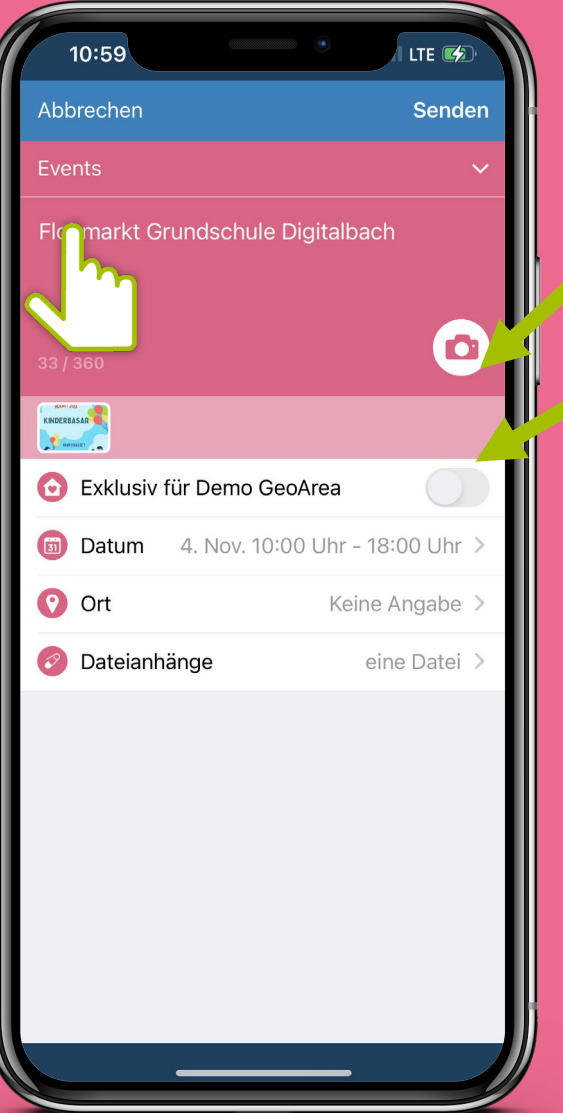

Anzeigebild der Veranstaltung einstellen

Exklusiv für deine Heimatgemeinde erstellen oder für alle im Radius freigeben

> Wähle "Ganztags" oder definiere einen festgelegten Zeitraum

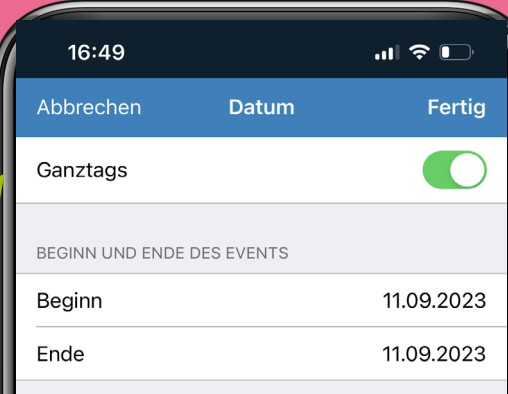

### **Datum eingeben Uhrzeit festlegen**

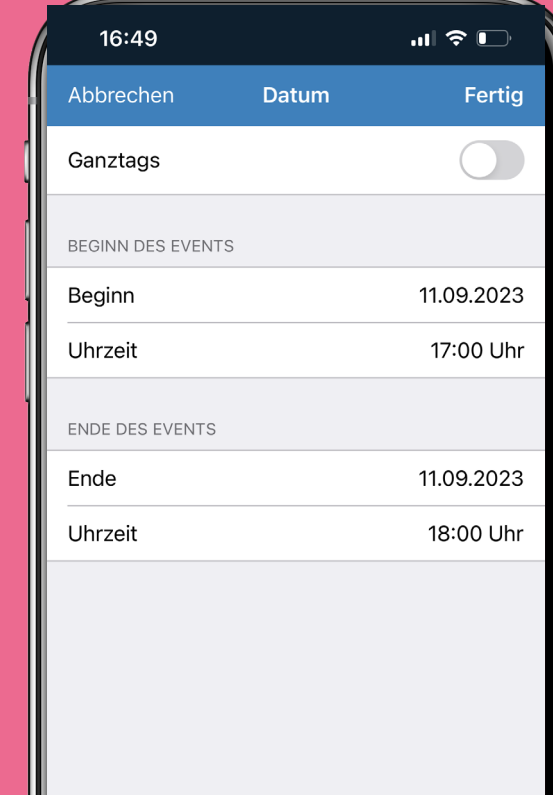

 $10:59$ LTE **EA** Abbrechen **Senden** Events  $\checkmark$ Flohmarkt Grundschule Digitalbach  $\bullet$ KINDERBASAR **CONTRACTOR** Exklusiv für Demo GeoArea **a** Datum 4. Nov. 10:00 Uhr - 18:00 Uhr > O Ort Keine Angabe O Dateianhänge eine Datei

Event erstellen Du willst den Programmflyer oder zusätzliche Dateien teilen? Kein Problem, diese können als Anhänge hinzugefügt werden.

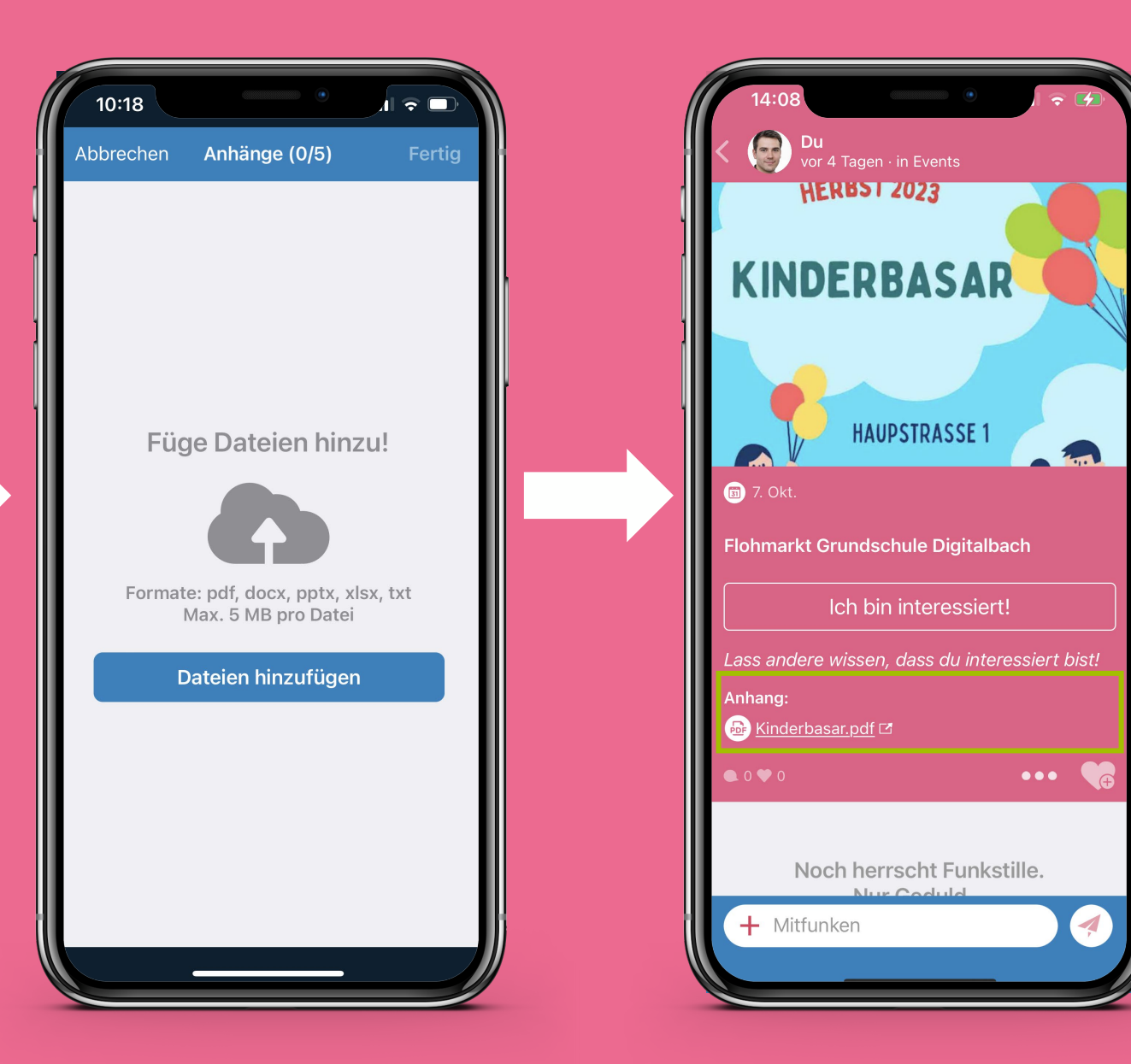

### **Funkkanal: Gruppen** In Gruppen können sich Bürger\*innen über ihre Herzensthemen mit Gleichgesinnten in der Gemeinde austauschen!

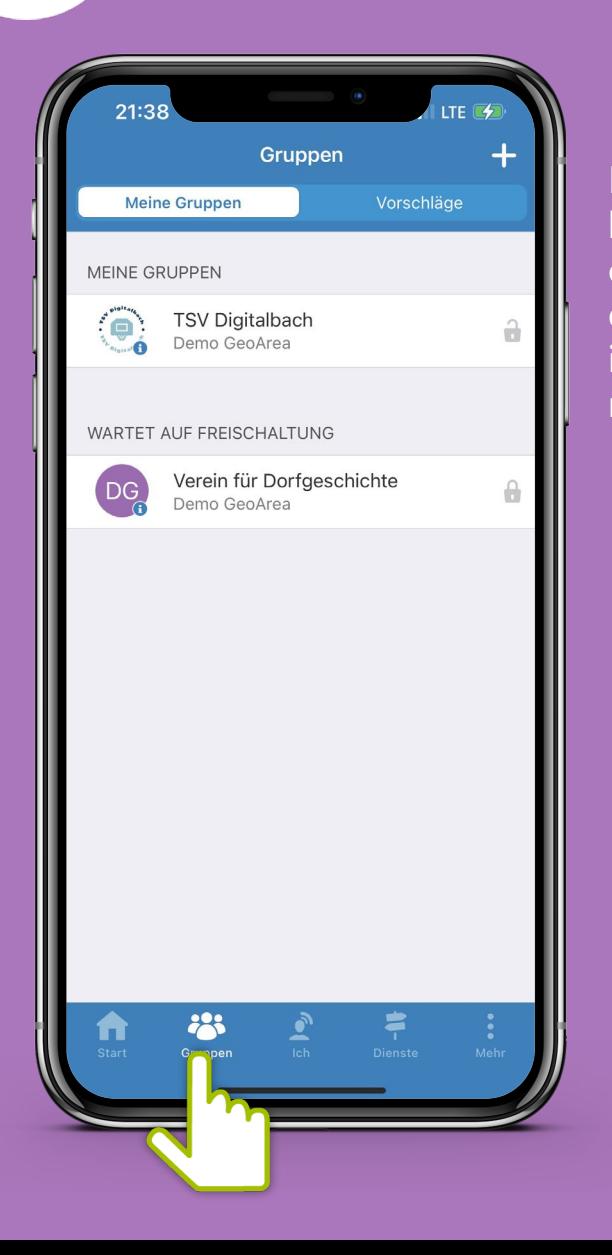

Im Menüpunkt "Gruppen" können die Gruppen eingesehen werden, in denen man bereits aktiv ist sowie Vorschläge für neue aufgerufen werden.

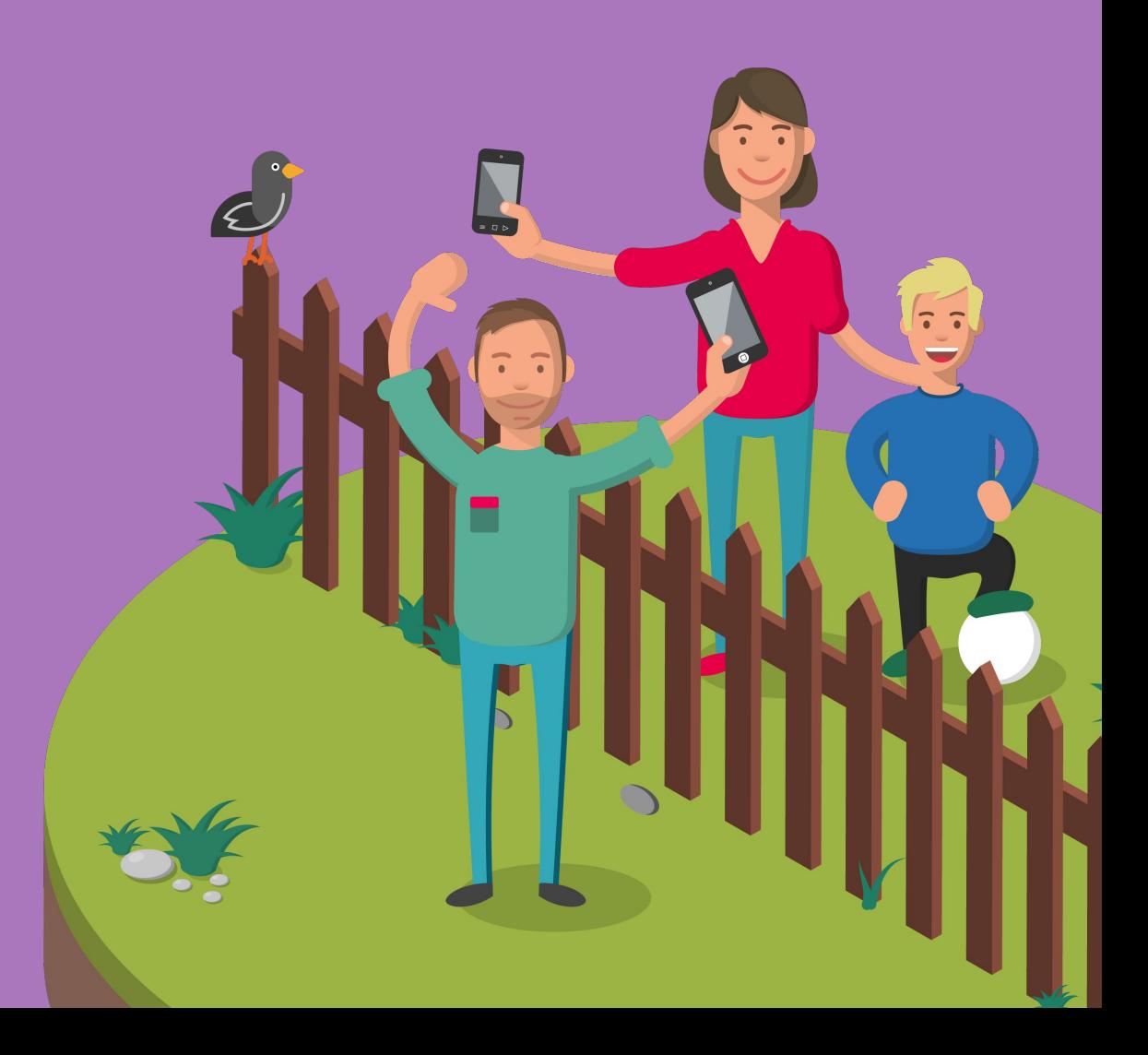

## **Öffentlicher Gruppe beitreten**

28

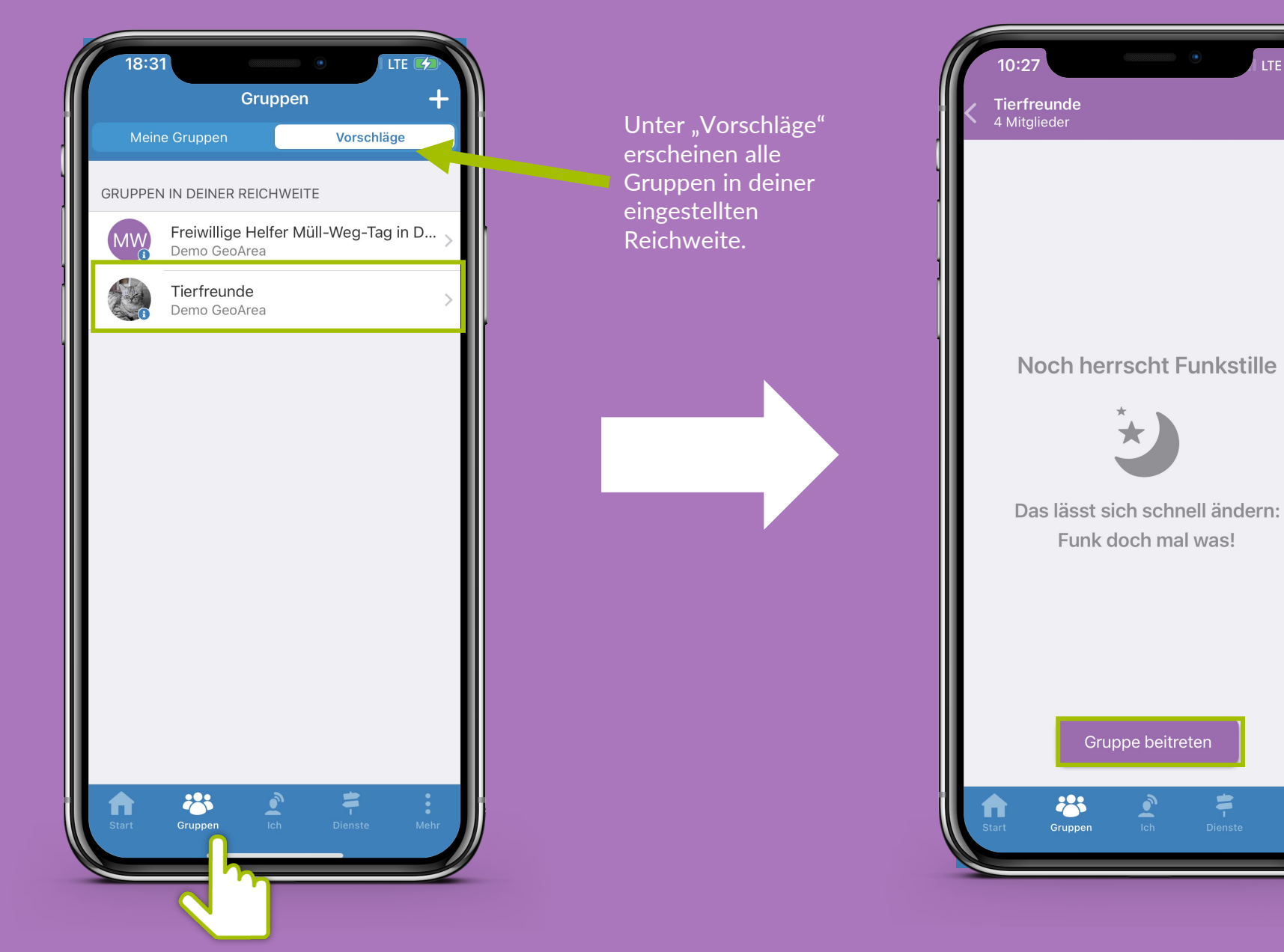

LTE  $\blacksquare$ 

 $\bullet\bullet\bullet$ 

### **Geschlossener Gruppe beitreten**

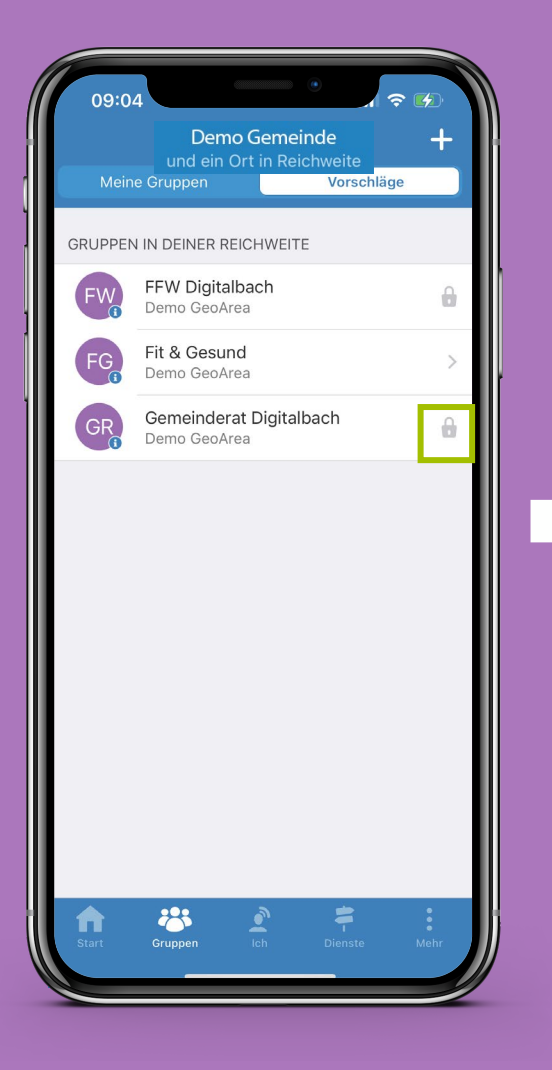

28

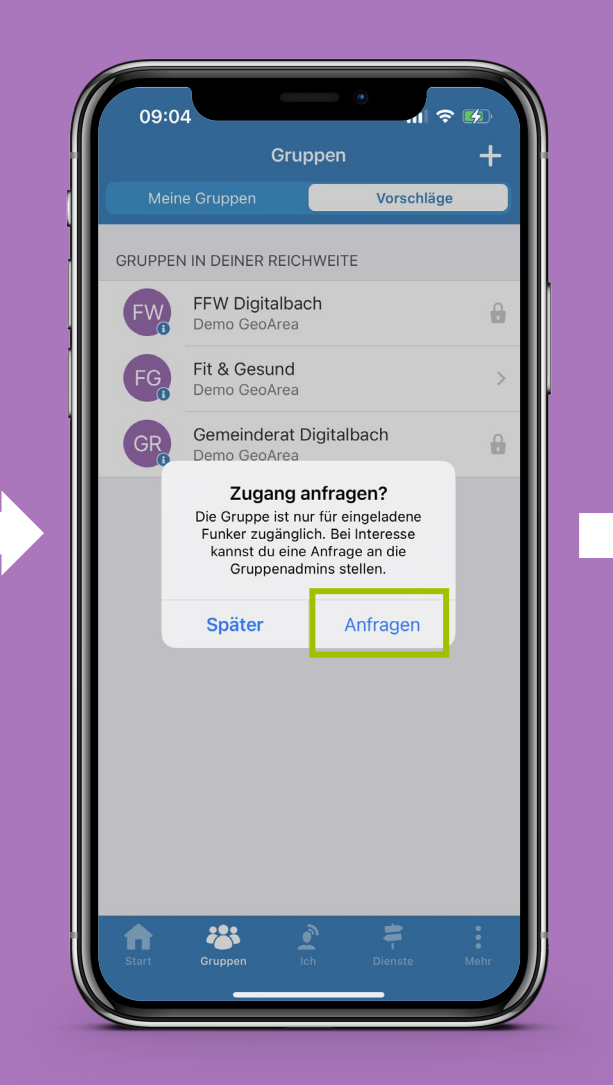

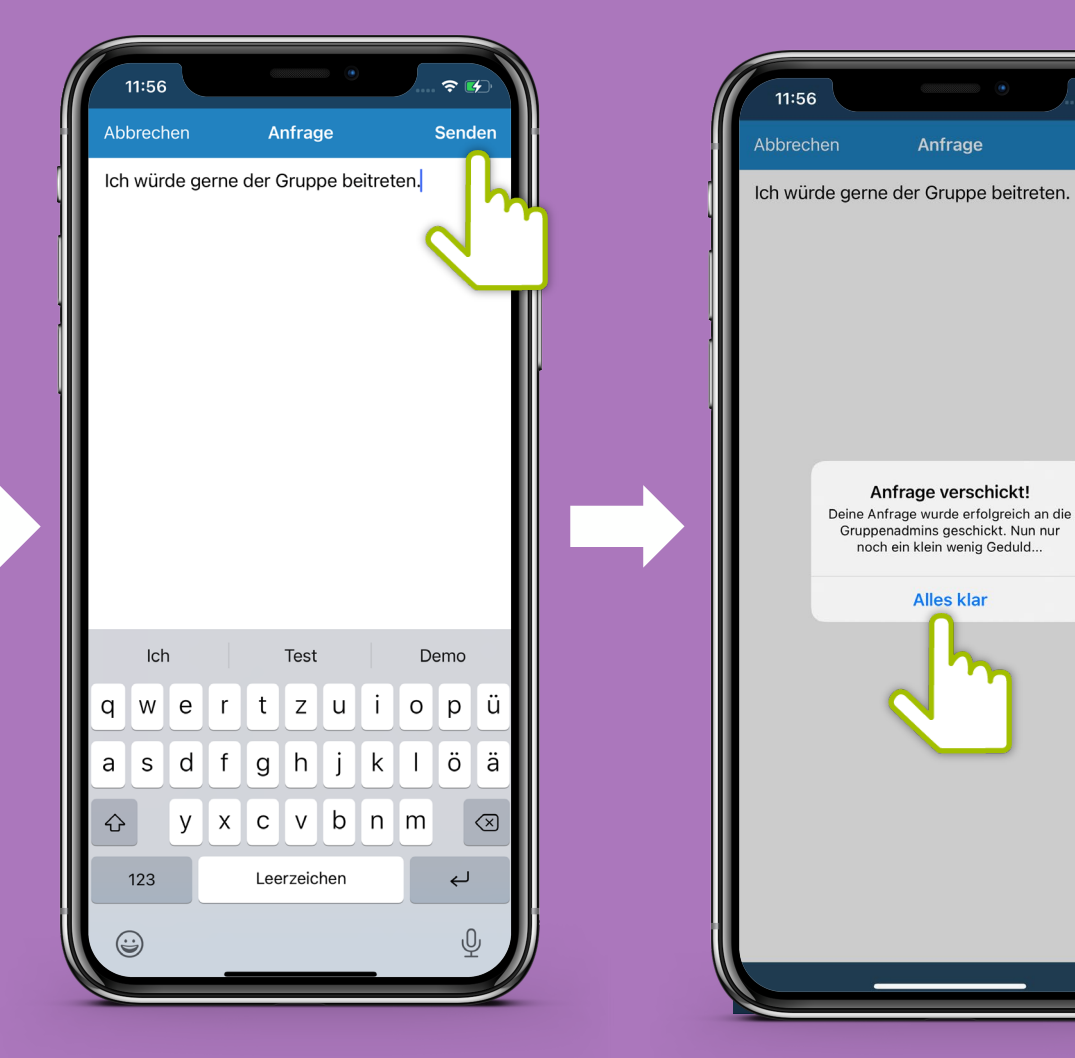

守野

Senden

## **Gruppe erstellen**

28

Erstelle deine eigene Gruppe: wähle einen Gruppennamen, die Reichweite und eine Zutrittsangabe – öffentlich oder geschlossen.

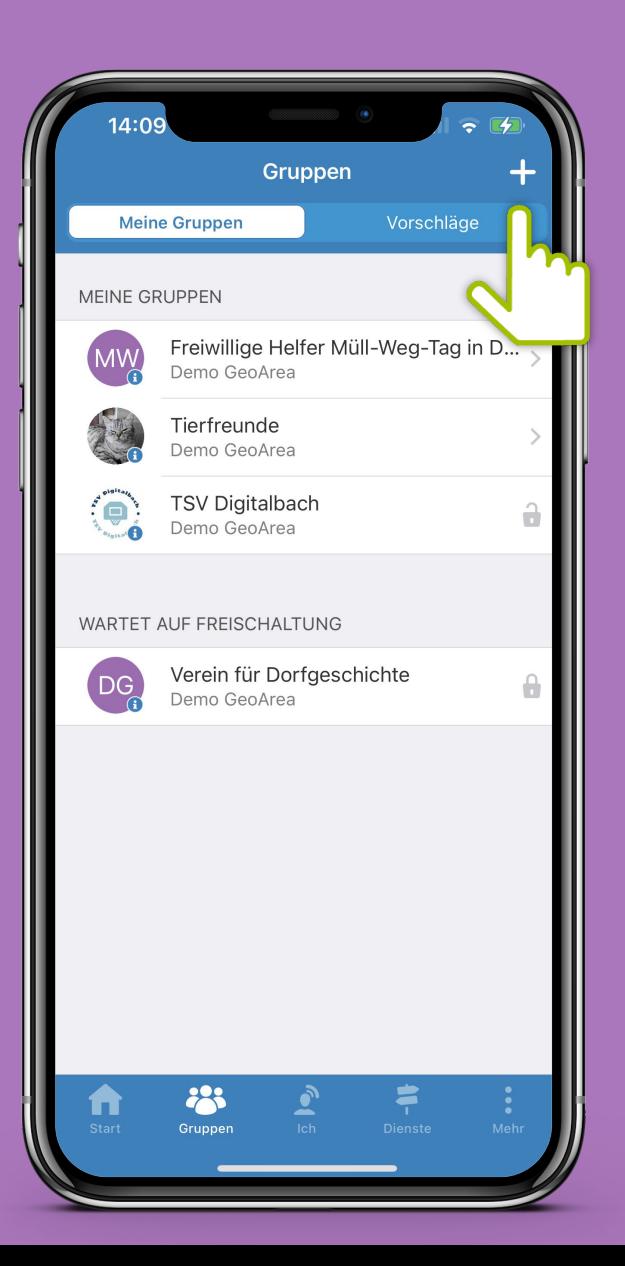

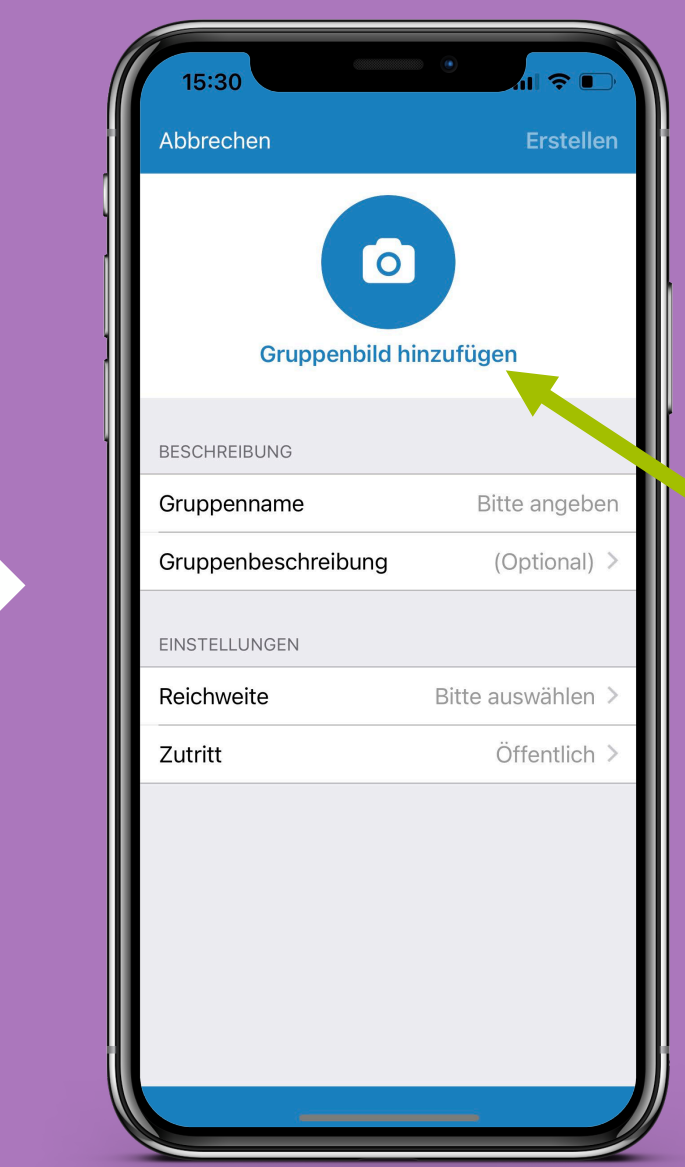

Optional kann ein Gruppenbild ausgewählt werden

Admin einer Gruppe Wie schalte ich Mitglieder für eine private Gruppe frei?

Über neue Beitrittsanfragen wird automatisch per E-Mail informiert.

28

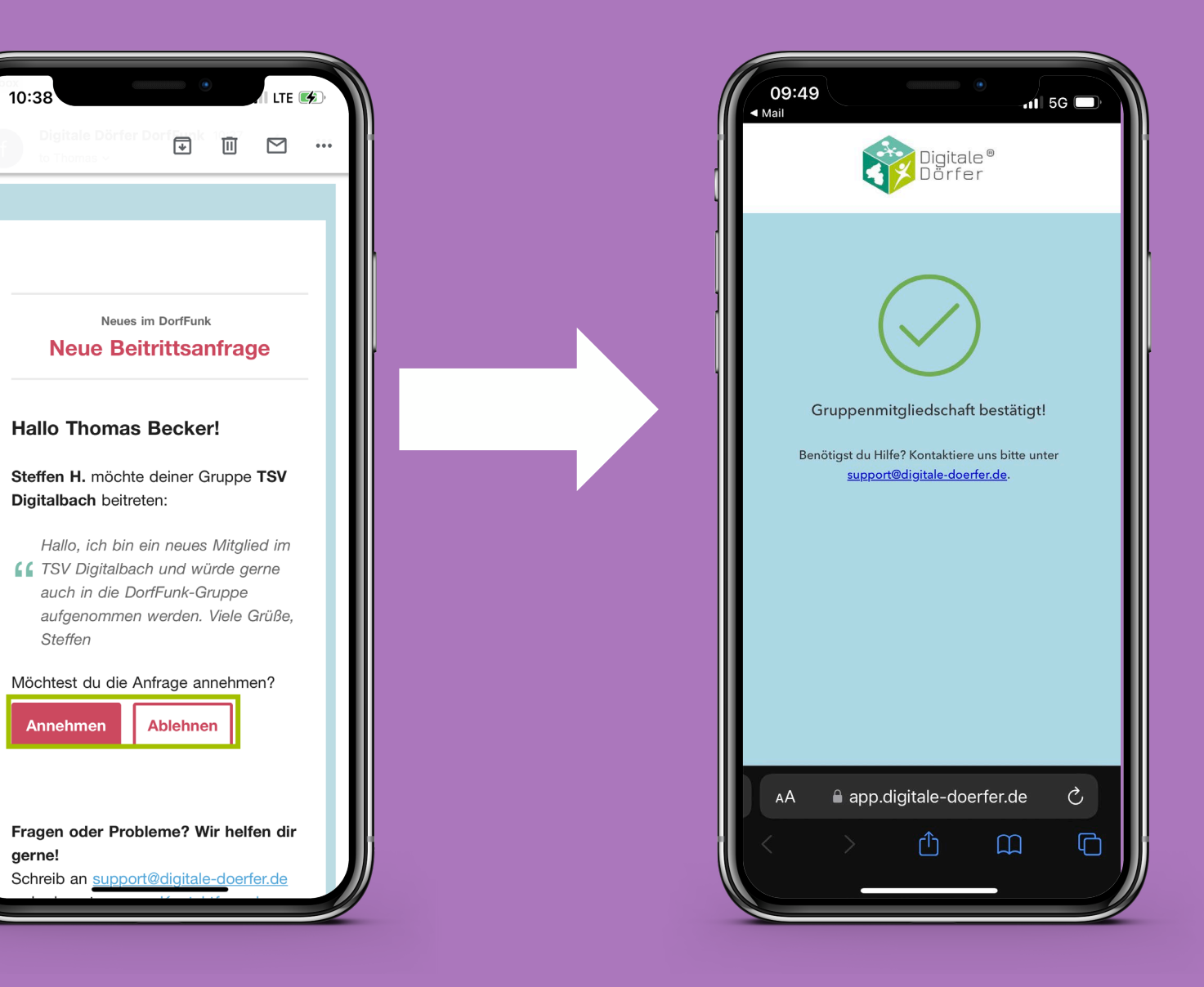

### **Das sind die Kanäle, die nicht immer freigeschaltet sind**

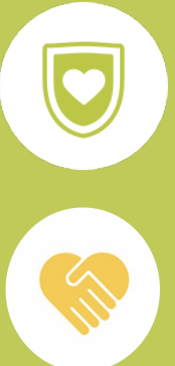

Sag´s Uns: Melde deiner Gemeinde Mängel oder mach Vorschläge

Hilf mit!: Frag nach Hilfe oder biete welche an

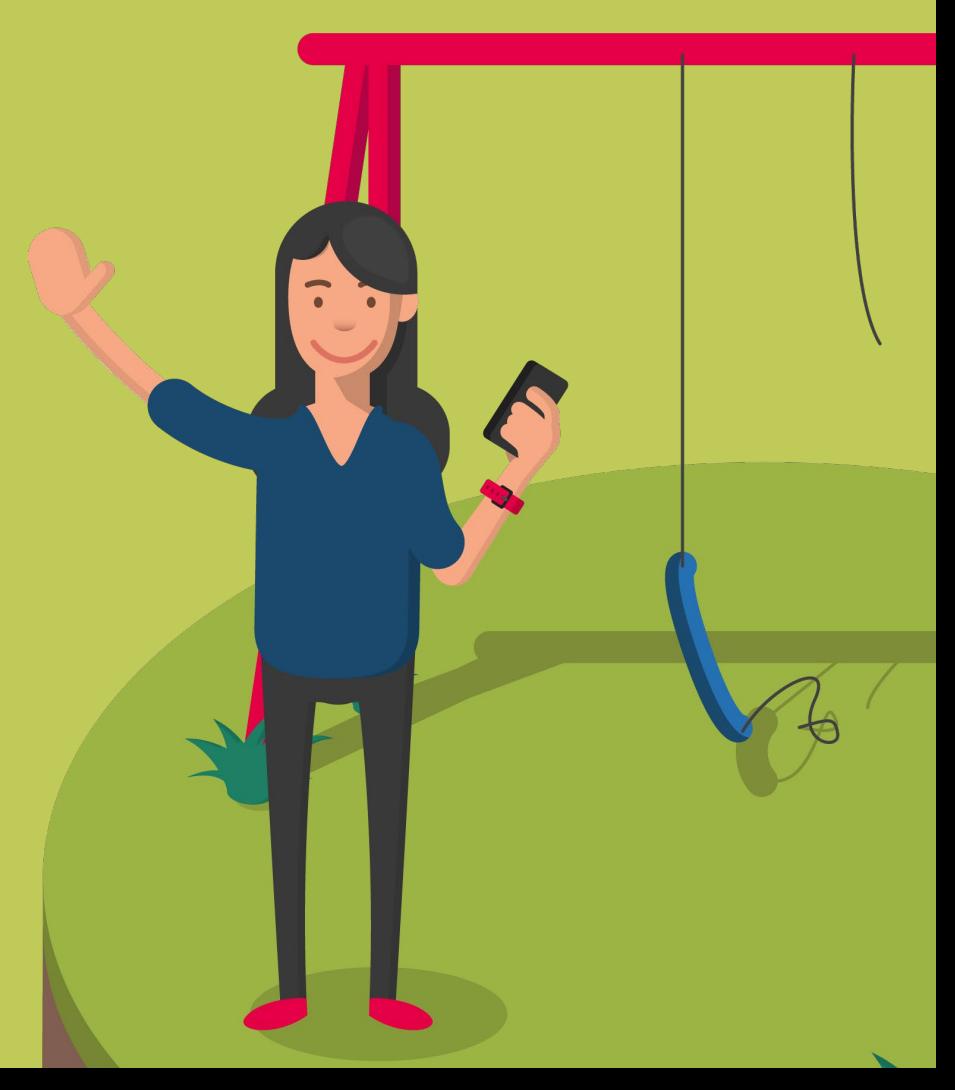

**Funkkanal: Sag's Uns**<br>Mannen Bürger\*innen der Gemeinde Vorschläge behandelt behandelt direkt behandelt direkt behandelt ander direkt behandelt ander direkt behandelt ander direkt behandelt ander direkt behandelt ander dir oder Mängel mitteilen. Die Nachricht landet direkt bei der richtigen Ansprechperson.

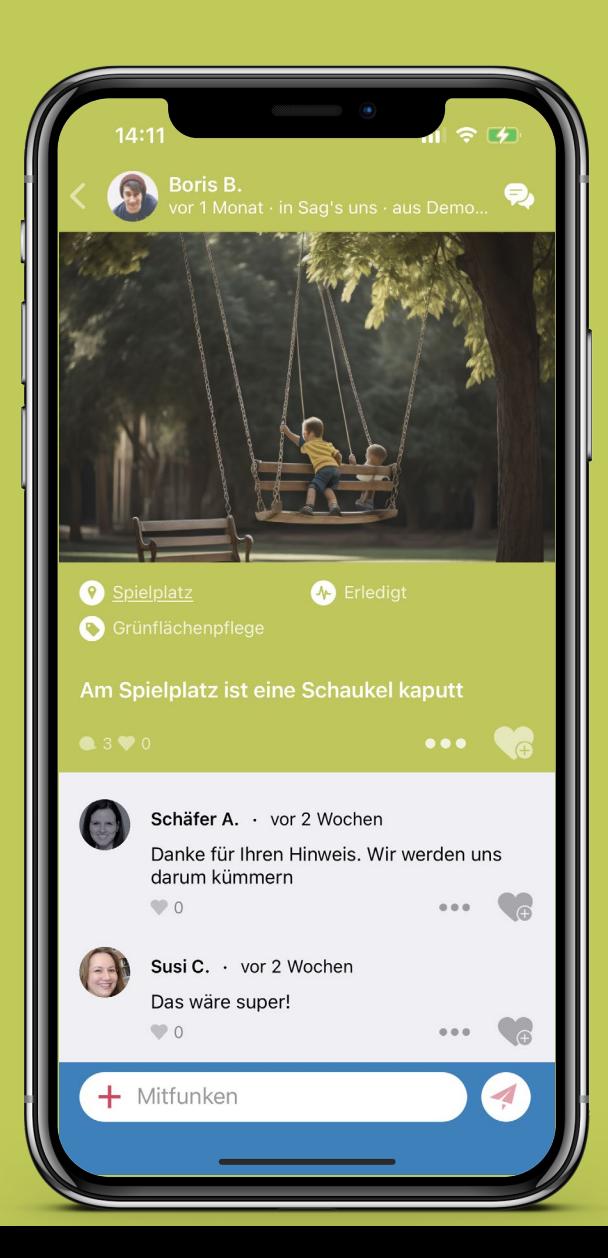

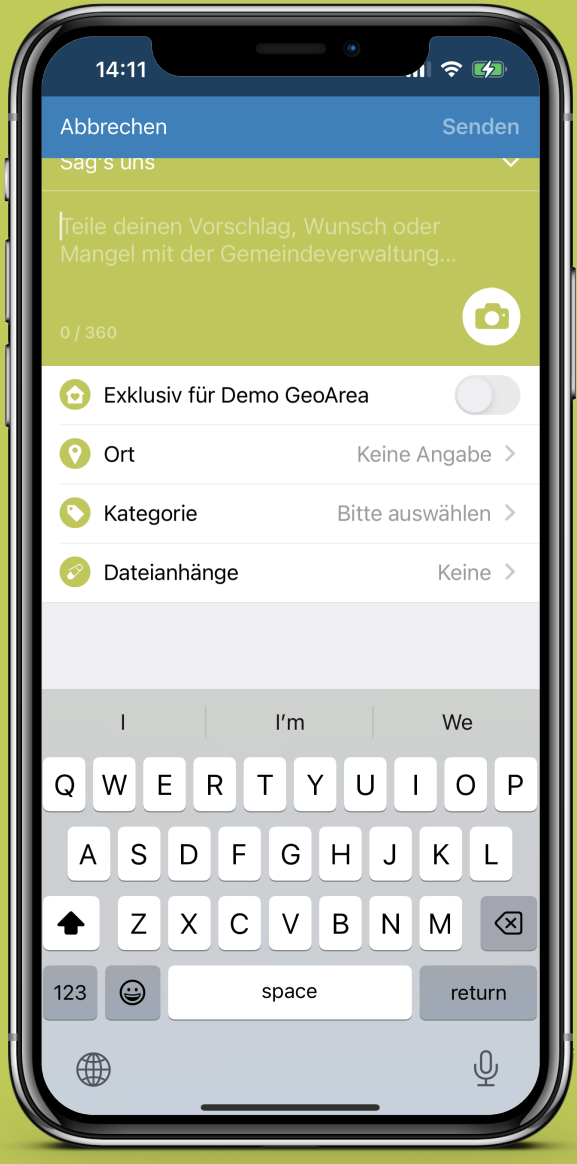

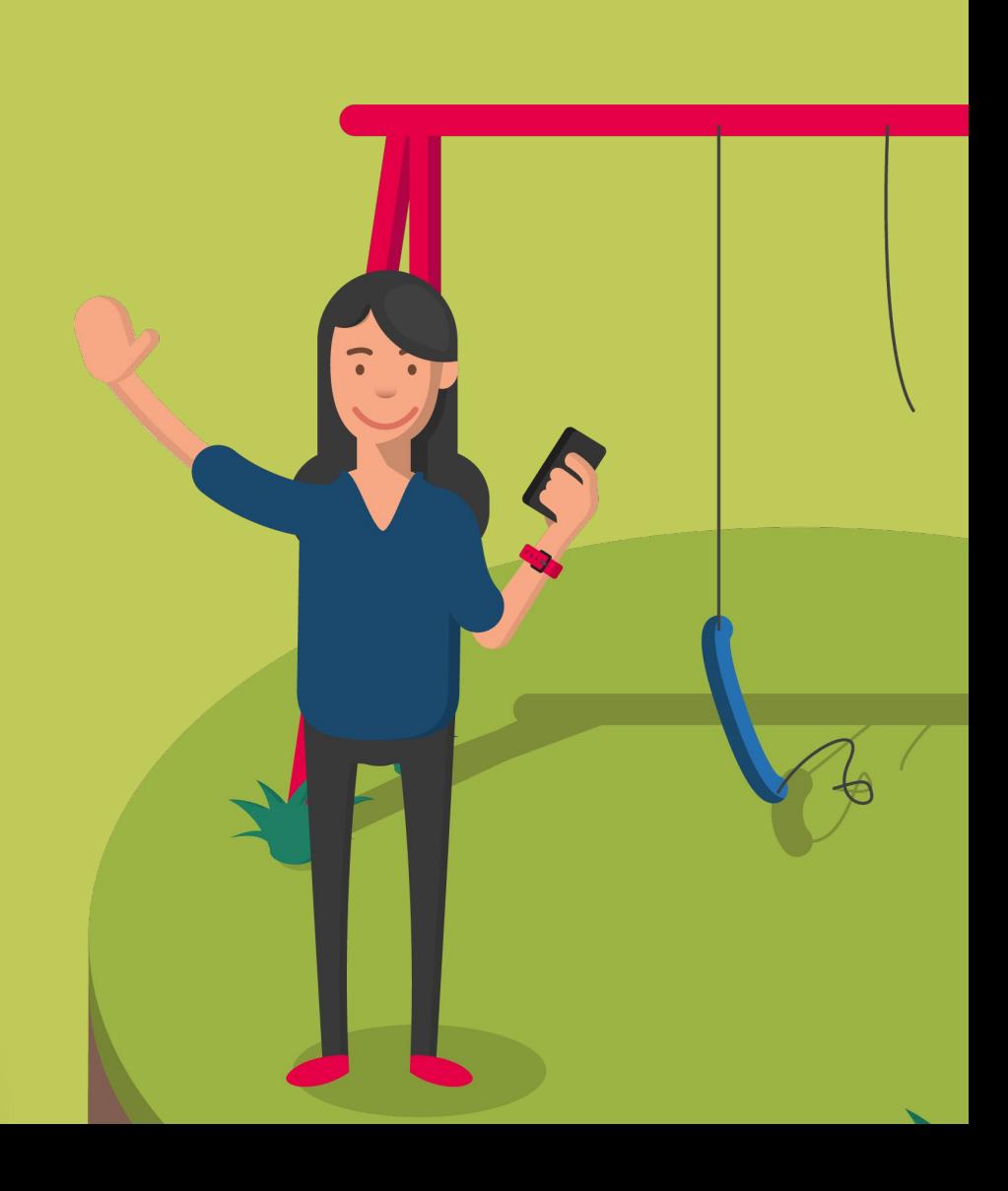

## **Übersicht Menüpunkte**

Dienste: Hole dir weitere Informationen ein

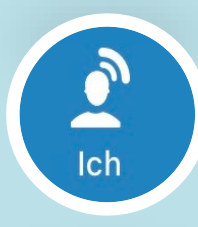

**Dienste** 

Ich: Verschaffe dir einen Überblick über deine Aktivitäten

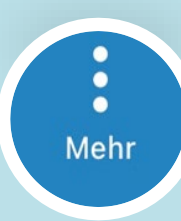

Mehr: Passe deine Einstellungen an

**Dienste** Im Menüpunkt Dienste gelangst du mit einem Klick auf

**Dienste** 

 $\approx$ 14:39 Dienste in deiner Umgebung  $\bullet$  $\overline{\phantom{a}}\overline{\phantom{a}}\overline{\phantom{a}}\overline{\phantom{a}}\overline{\phantom{a}}$ Aktuelles aus Ber... Aktuelles aus Nie... www.bergdorf-hohegei... www.niedersachsen.di..  $\bullet$  $\bullet\bullet$ Moringen Aktuell www.moringen.digital Es gibt keine weiteren Einträge.  $\begin{array}{c}\n\bullet \\
\hline\n\bullet \\
\text{Dienste}\n\end{array}$ 28 ft

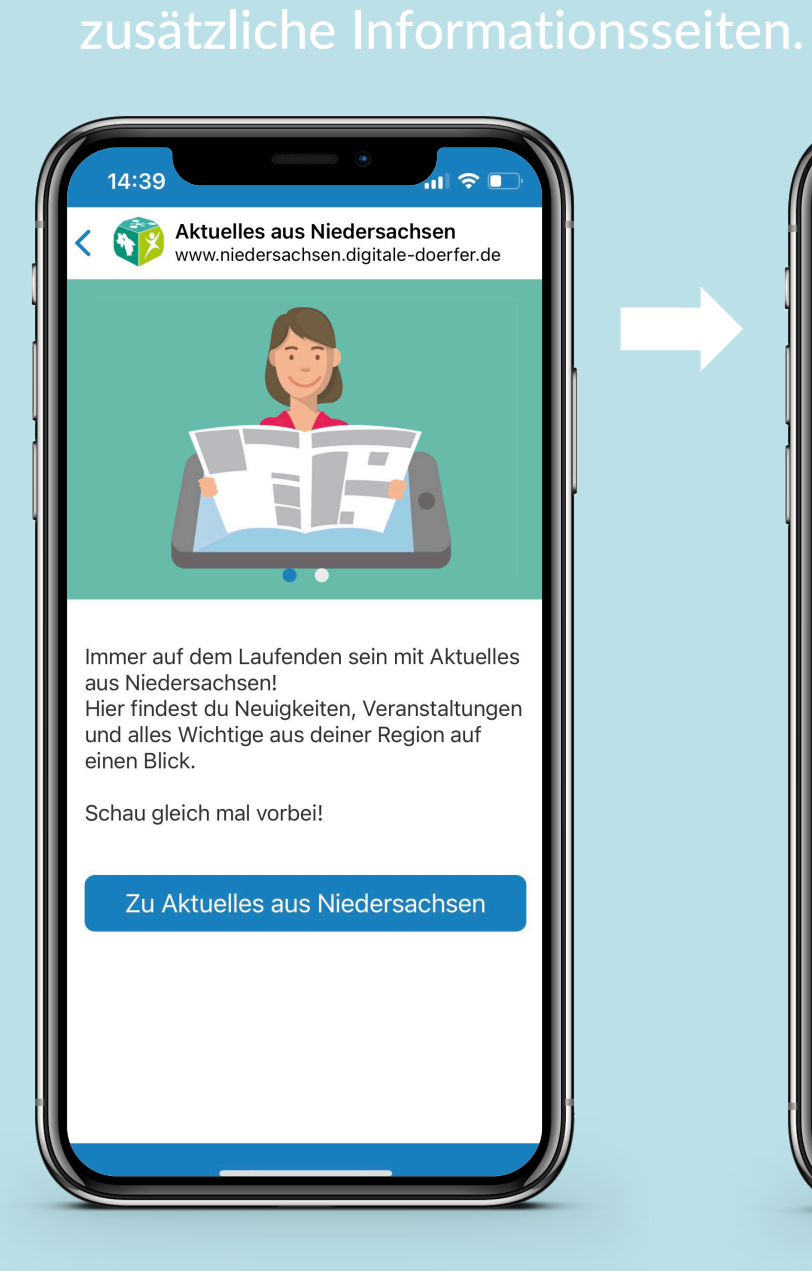

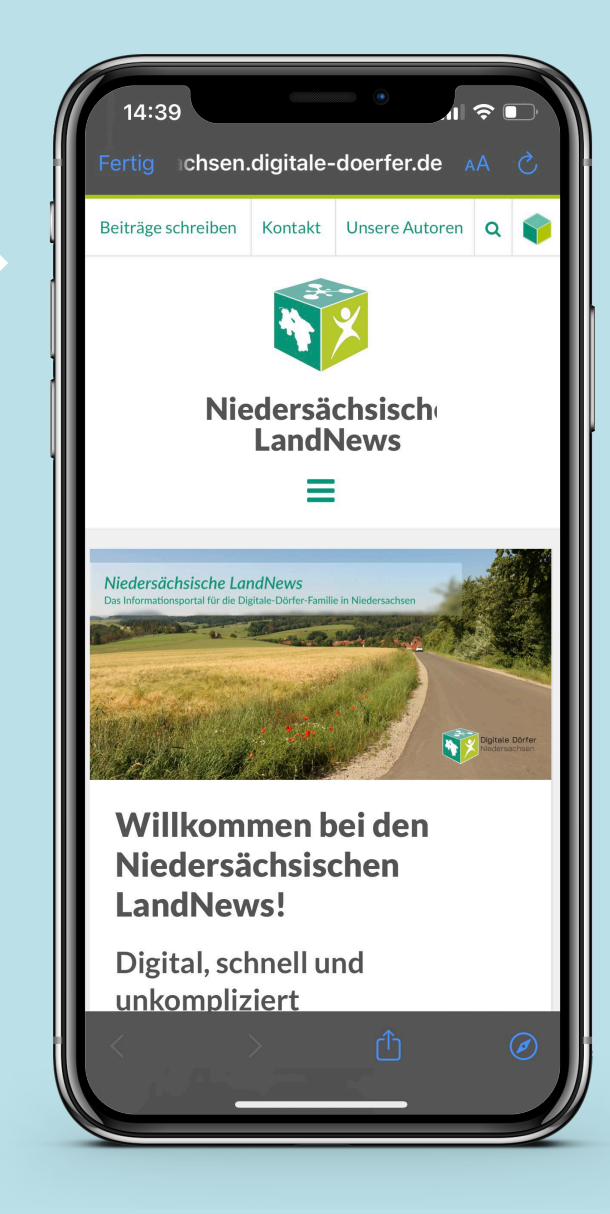

**Eigener Bereich**

**Pinet** Ich

> Über das Personen-Symbol kommt man zu seinen Beiträgen, Kommentaren und Privaten Funks.

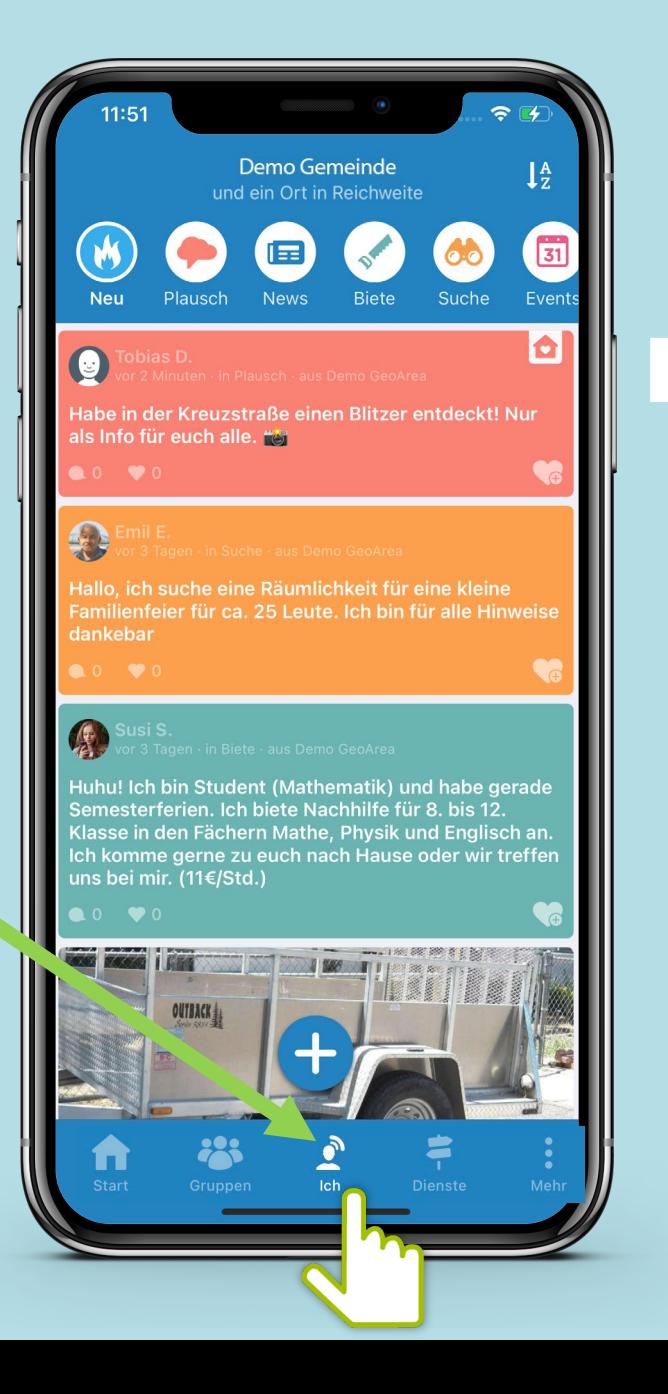

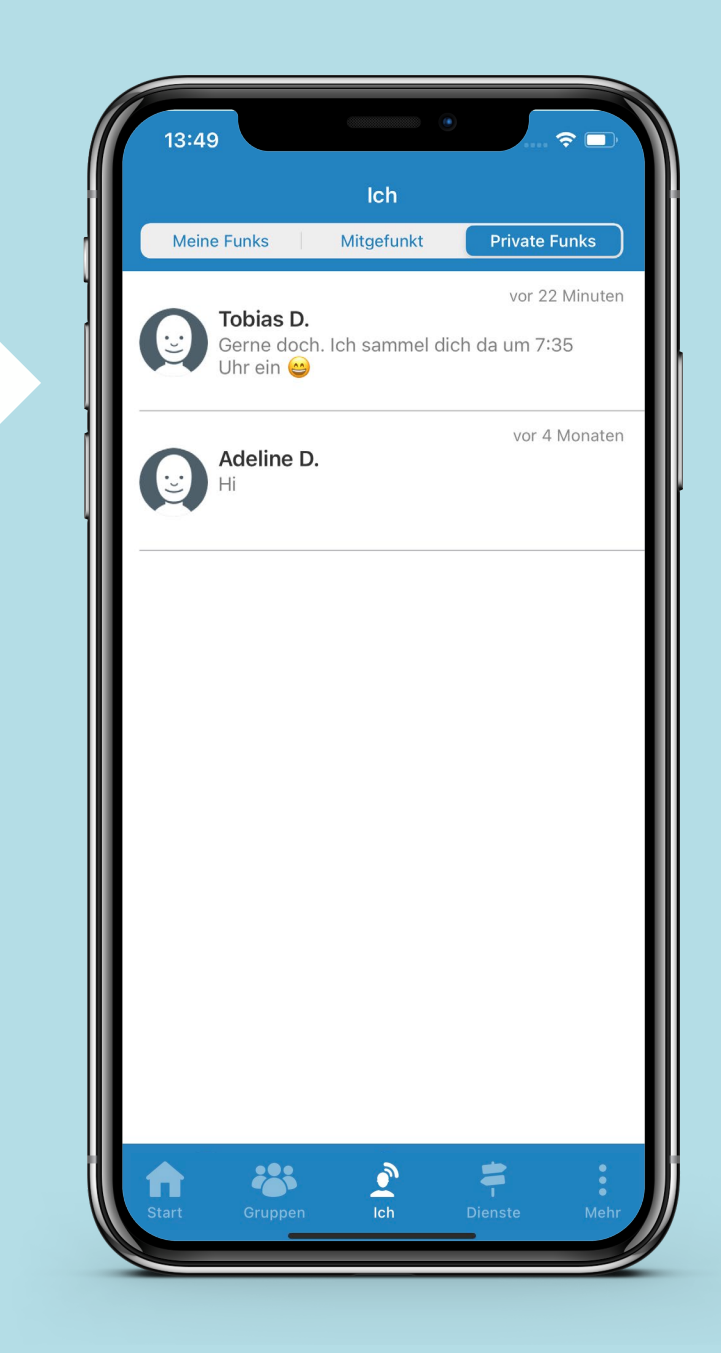

13:49

PROFIL  $\circledcirc$ 

**The Second** 

**HILFE**  $\bigcirc$ 

EINSTELLUNGEN Benachrichtigungen

**INFORMATIONEN** 

Mehr

Heimatgemeinde & Empfang

Mein Profil

Hilfe erhalten

Freunde zu DemoFunk einladen

Registrierungsbedingungen für die Plattform-Dienste "Digitale Dörfer"

Nutzungsbedingungen DorfFunk

Datenschutzinformation

Open-Source-Lizenzen

223

후

Mehr

Impressum

 $\bullet$ Mehr

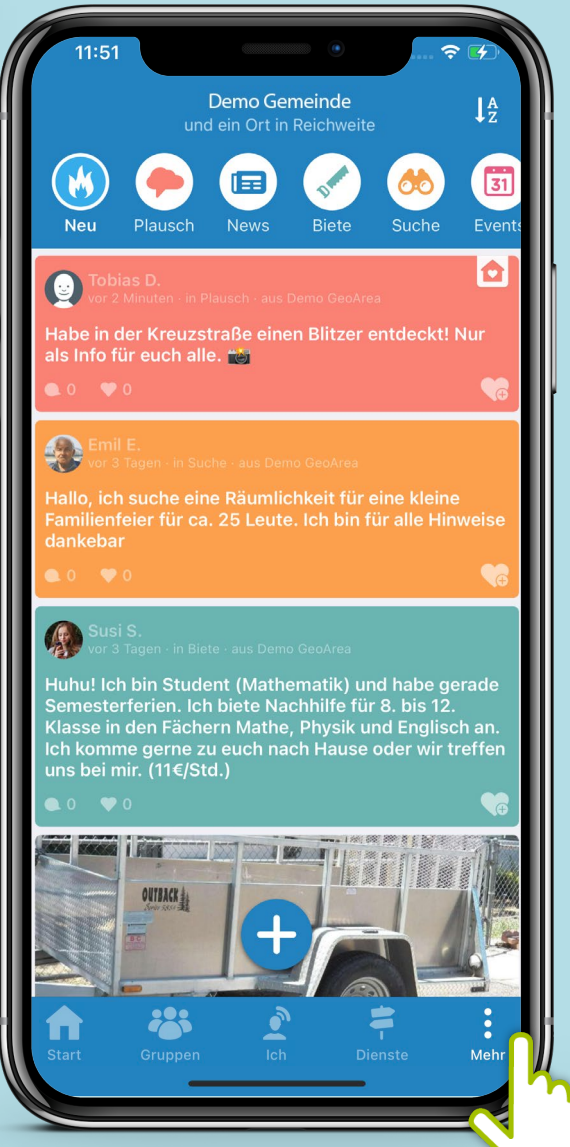

Individualisiere deine App, wie sie dir gefällt – unter "Mehr" kannst du<br>Einstellungen zu deinem Profil und den Benachrichtigungen vornehmen und Hilfe anfordern sowie Informationen einholen

Die Heimatgemeinde

und Empfangsstärke

Menüpunkt Start mit Klick auf den Namen

eingestellt werden.

kann auch im

der Gemeinde

 $\bullet$ Mehr

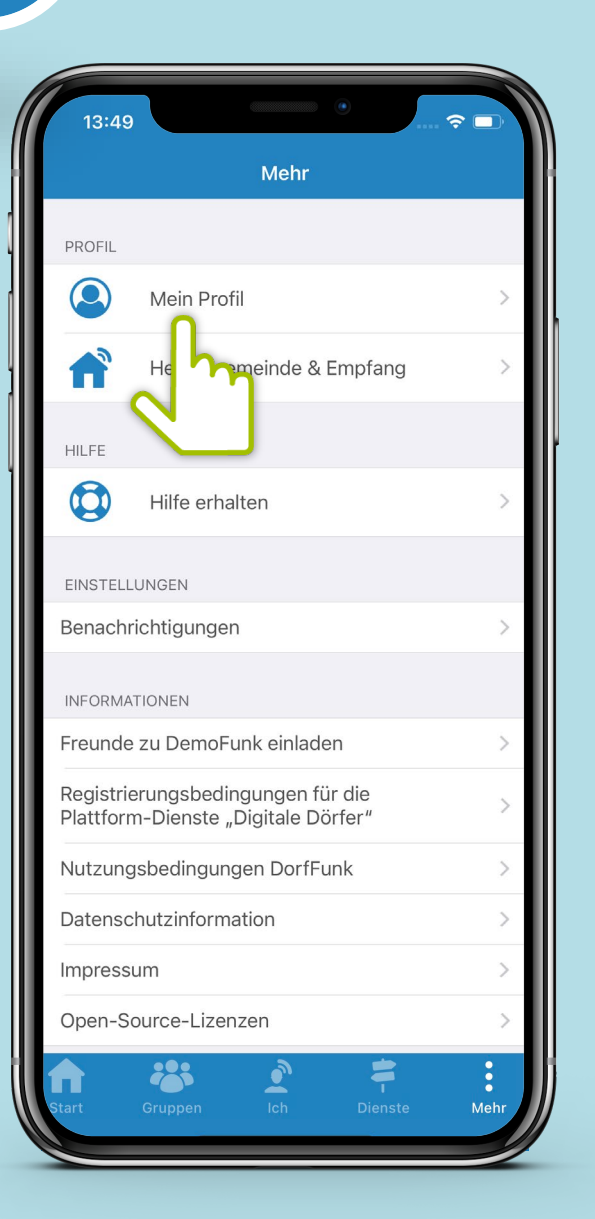

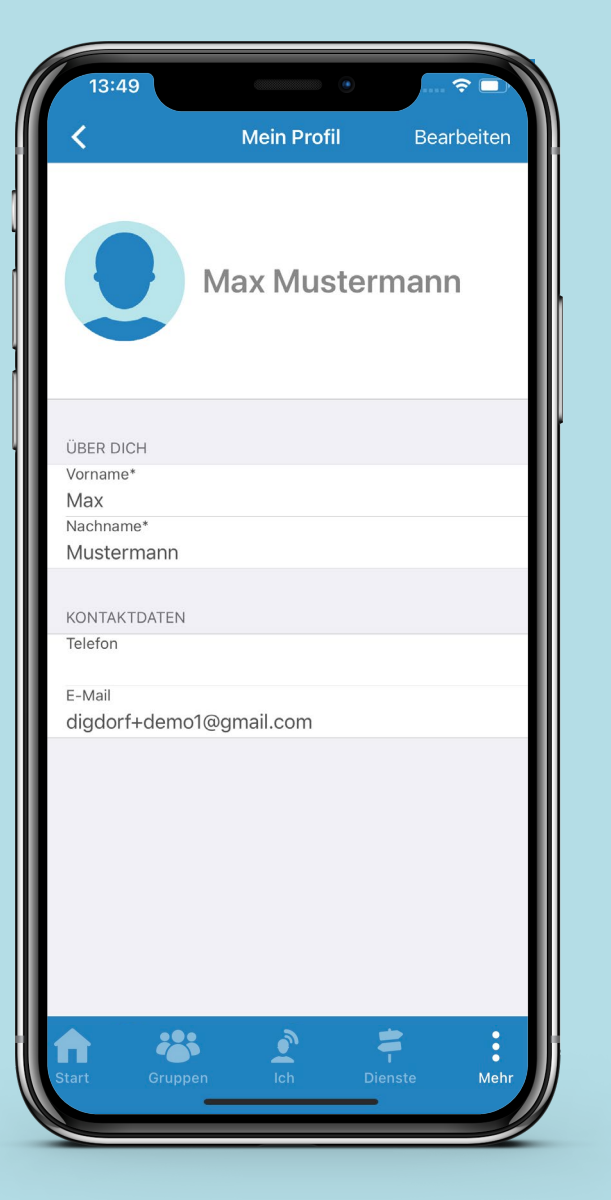

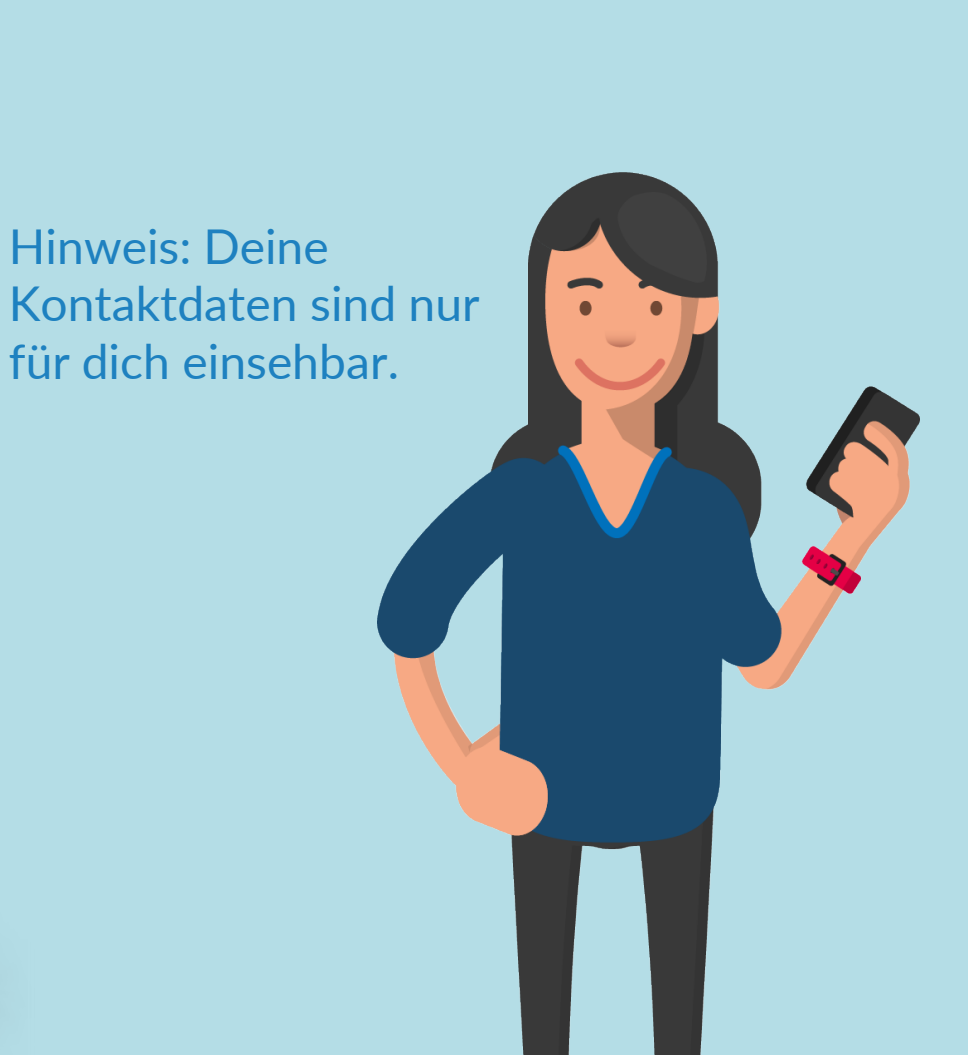

Unter "Mein Profil" kannst du deinen Vor- und Nachnamen<br>
und dein Profilbild ändern sowie deine Kontaktdaten eingeben.

Mehr

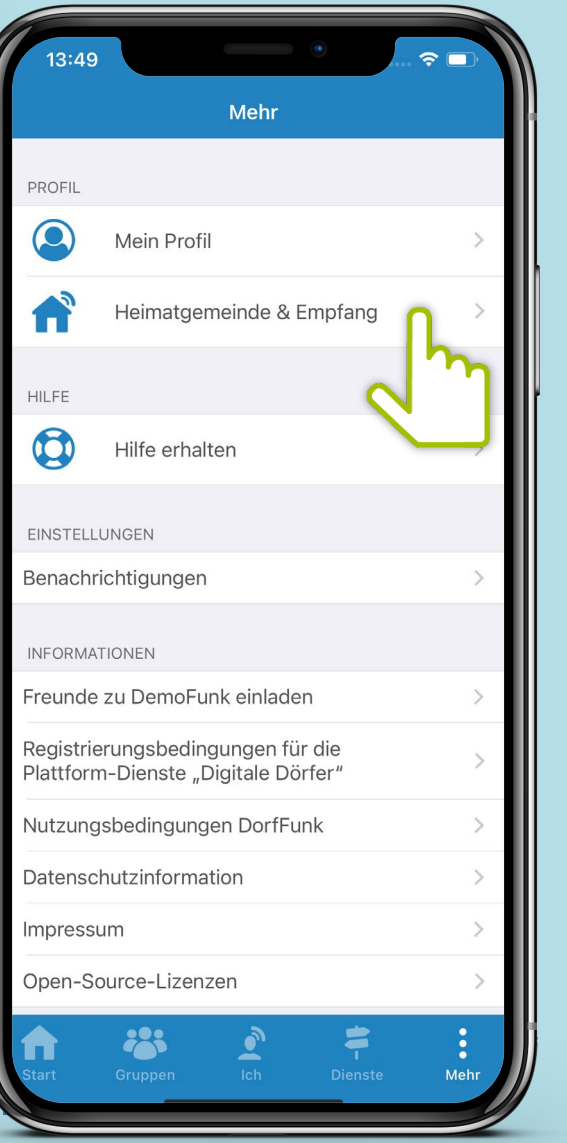

**Einstellungen** Unter "Heimatgemeinde & Empfang" kannst du deine<br>Heimatgemeinde und die gewünschte Empfangsstärke Heimatgemeinde und die gewünschte Empfangsstärke anpassen.

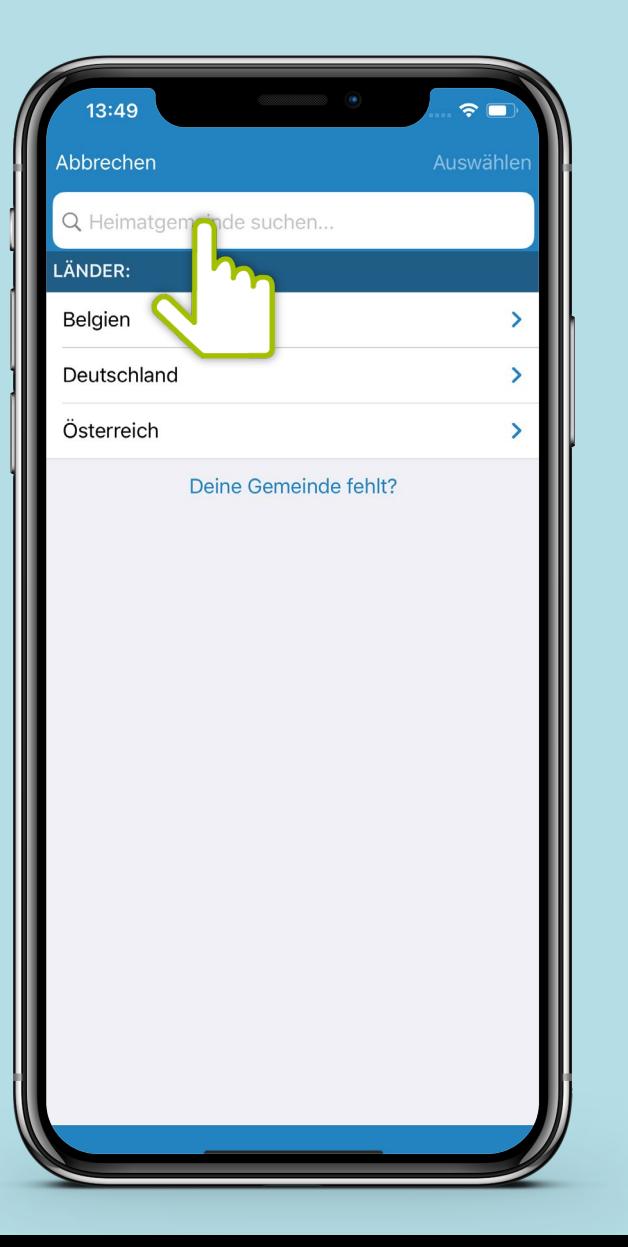

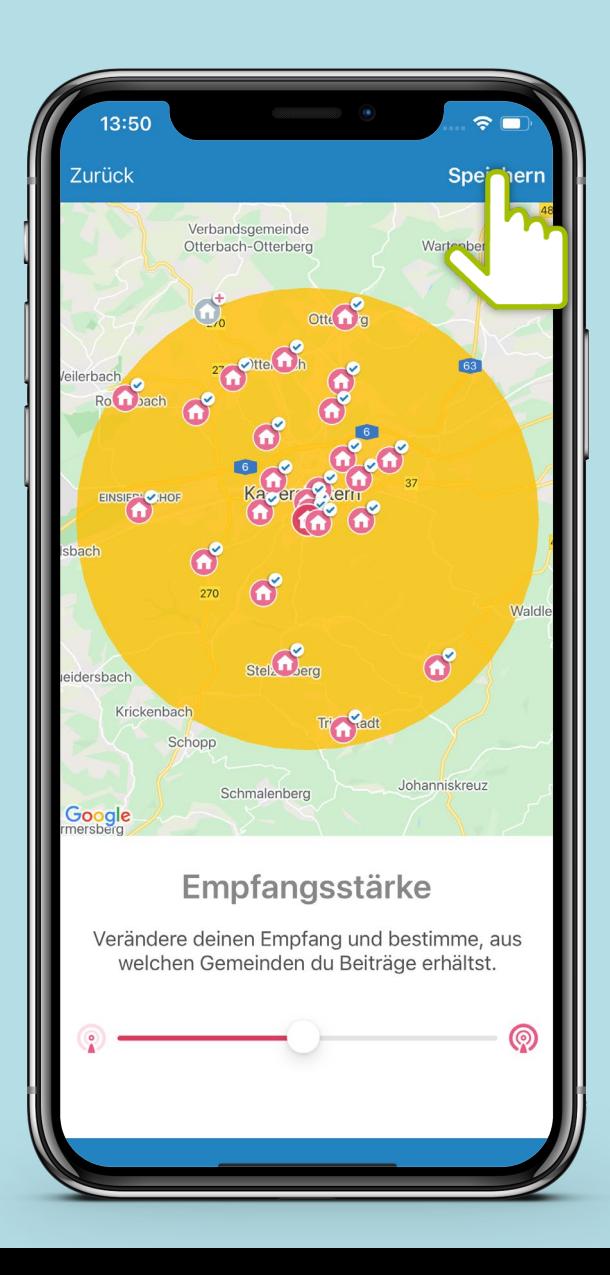

 $\bullet$ Mehr Einstellungen Unter "Hilfe erhalten" kannst du nach deinem Problem<br>Einstellungen und erhältst eine detaillierte Anleitung zur Lösu suchen und erhältst eine detaillierte Anleitung zur Lösung.

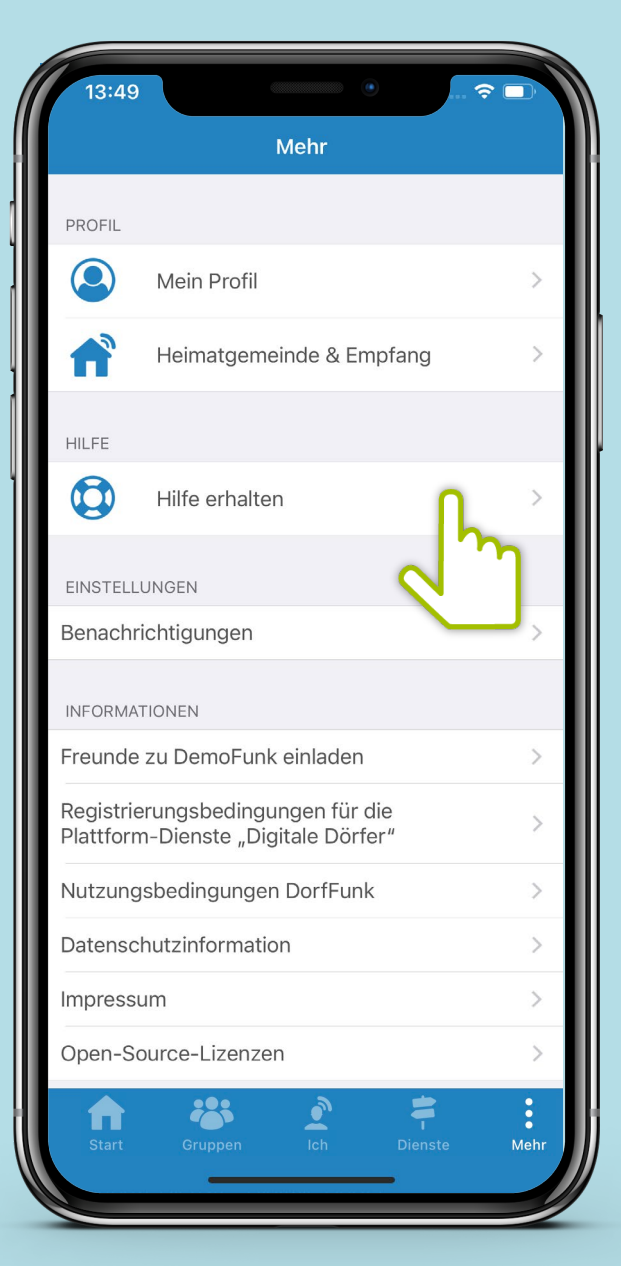

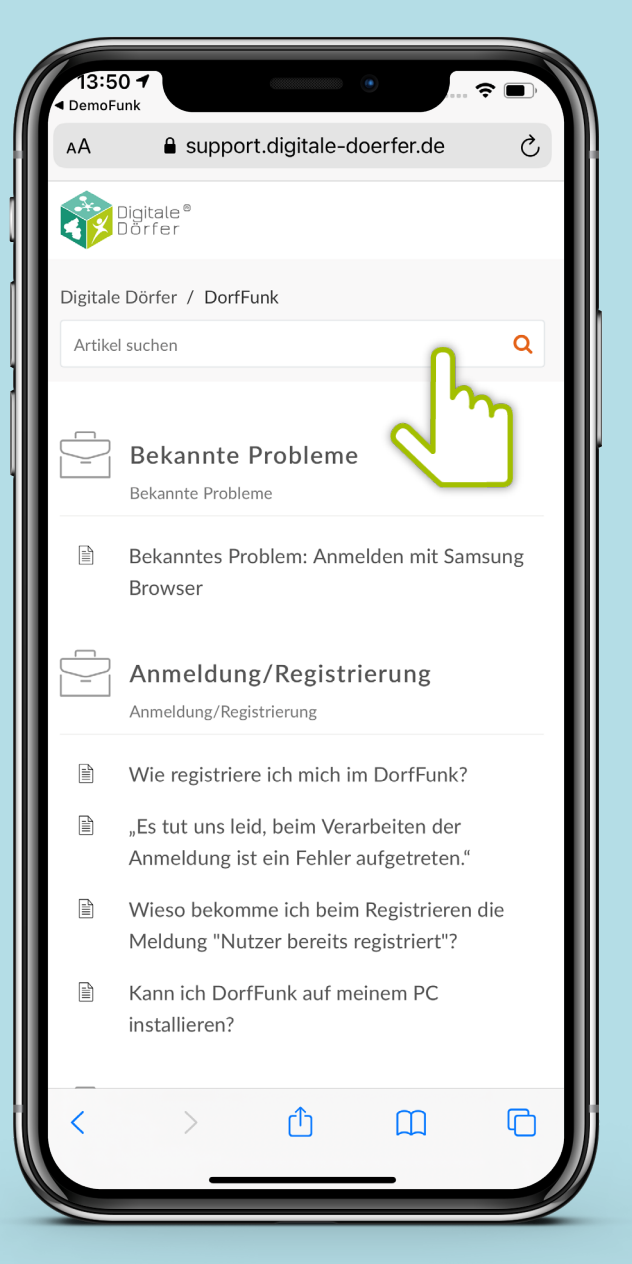

Mehr

**Einstellungen** Unter "Benachrichtigungen" kannst du deine Push-<br>Mitteilungen außerhalb der App einstellen. Mitteilungen außerhalb der App einstellen.

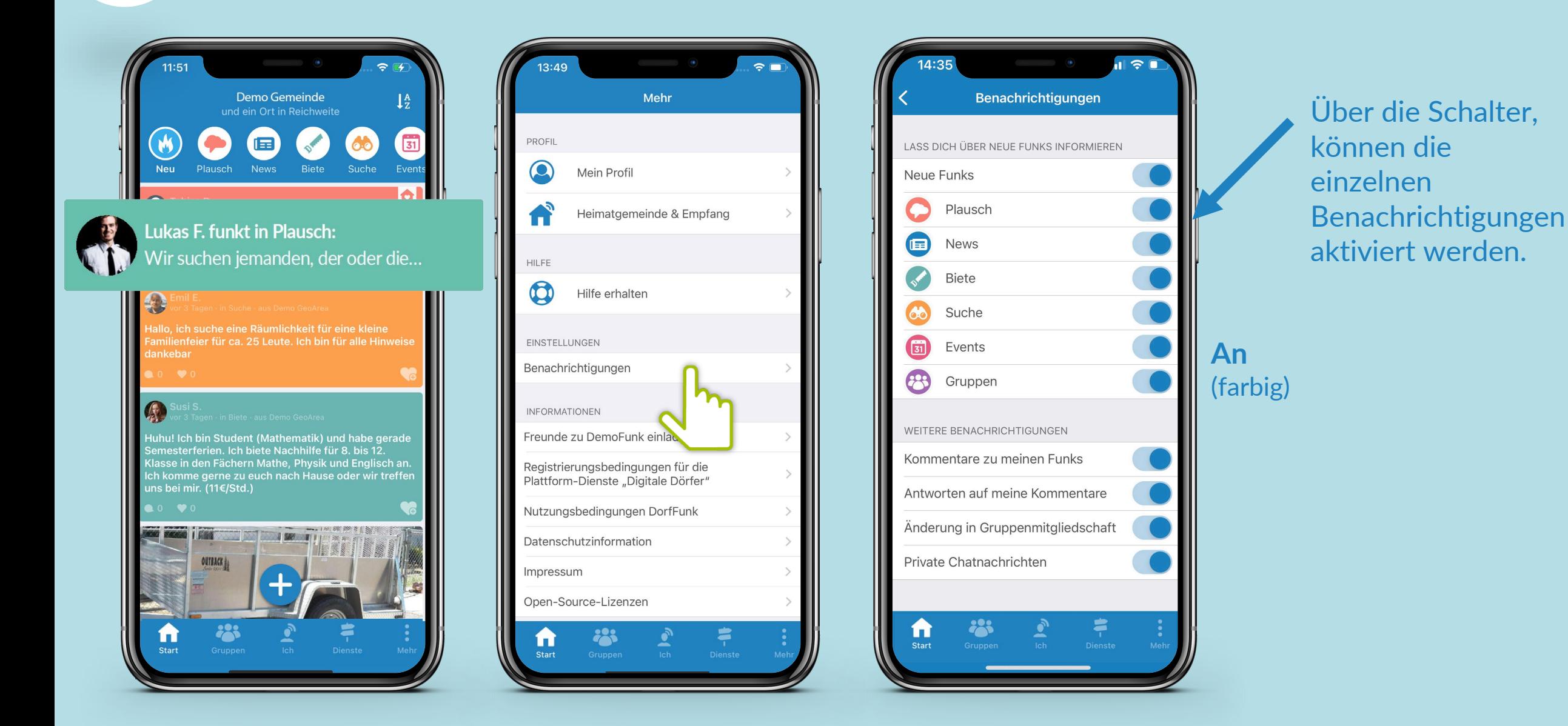

**Einstellungen** 

Mehr

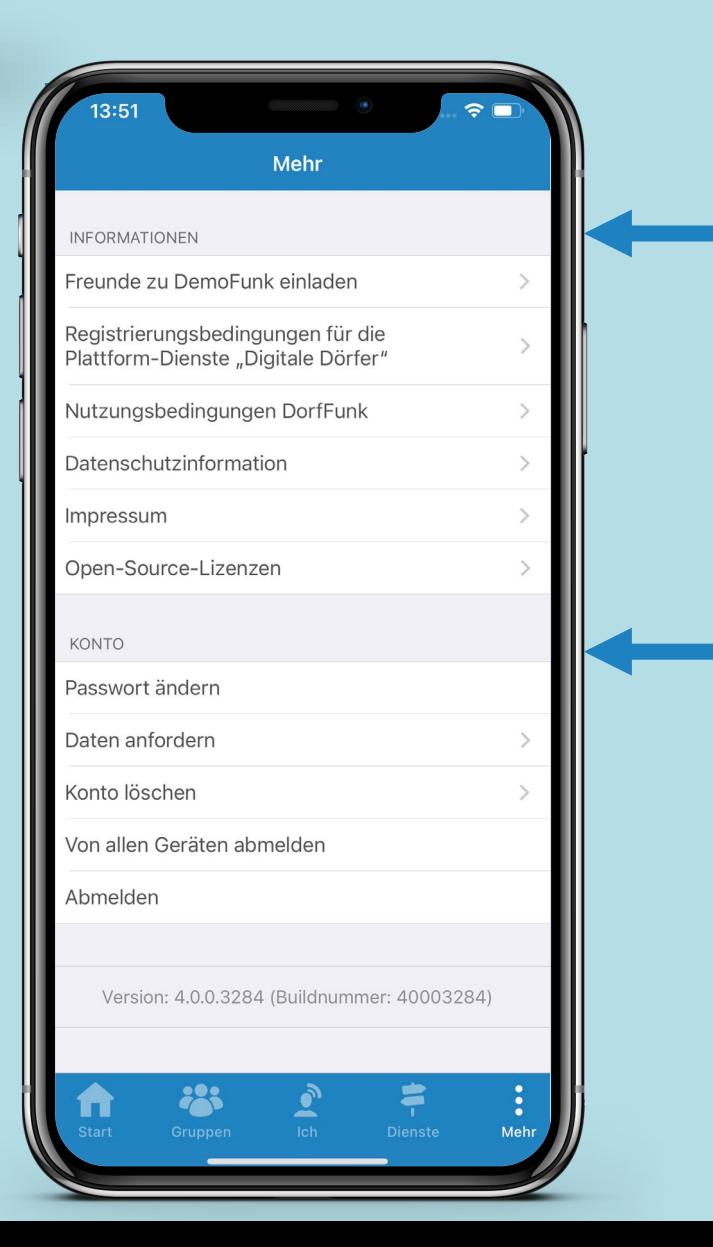

Unter "Informationen" kannst du verschiedene Informationen anfordern, wie zum Beispiel die Datenschutzinformationen.

Unter "Konto" kannst du verschiedene Änderungen vornehmen, beispielsweise ein neues Passwort festlegen.

# **Viel Spaß beim Funken**

Dorf<br>held